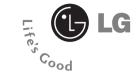

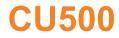

## **User Guide**

## **Table of Contents**

| For Your Safety               | 7  |
|-------------------------------|----|
| Your Phone                    |    |
| Phone Components              | 11 |
| Your Phone's Features         | 12 |
| Display Information           | 13 |
| Getting Started               | 15 |
| Installing the SmartChip      | 15 |
| Charging the Battery          | 16 |
| Memory card slot              | 17 |
| Inserting the memory card     | 18 |
| Removing the memory card      | 18 |
| Turning Your Phone On and Off | 19 |
| Access Codes                  | 19 |
| Barring Password              |    |
| General Functions             | 20 |
| Making a Call                 | 20 |
| Making a Call by Send Key     | 20 |
| Making International Calls    | 20 |

| Ending a Call                   | 20 |
|---------------------------------|----|
| Making a Call From the Contacts | 20 |

| Adjusting the Volume | 21 |
|----------------------|----|
| Answering a Call     | 21 |
| Vibrate Mode (Quick) | 21 |
| Signal Strength      | 21 |

| Entering Text | 1 |
|---------------|---|
|---------------|---|

| Selecting Functions and Options |    |
|---------------------------------|----|
| Address Book                    | 26 |
| In-Call Menu                    | 27 |
| During a Call                   | 27 |
| Making a Second Call            | 27 |
| Swapping Between Two Calls      | 27 |
| Answering an Incoming Call      | 27 |
| Rejecting an Incoming Call      | 27 |
| Muting the Microphone           | 27 |

| Conference | e Calls | 28 |
|------------|---------|----|
|------------|---------|----|

| Making a Second Call                 | 28 |
|--------------------------------------|----|
| Setting Up a Conference Call         | 28 |
| Activate the Conference Call on Hold | 28 |
| Adding Calls to the Conference Call  | 28 |
| Private Call in a Conference Call    | 28 |
| Ending a Conference Call             | 28 |

| Menu Tree   | 29 |
|-------------|----|
| IM          | 33 |
| Messaging   | 37 |
| IM          | 37 |
| New Message | 37 |
| Message     | 37 |
| Email       | 39 |

| Inbox       | 40 |
|-------------|----|
| Email Inbox | 41 |
| Drafts      | 42 |
| Outbox      | 42 |
| Sent        | 43 |
| Voice Mail  | 43 |

| Chat                 | 44 |
|----------------------|----|
| Templates            | 44 |
| Text Templates       | 44 |
| Multimedia Templates | 44 |
| Signature            | 44 |
| Message Settings     | 44 |
| Text Message         | 44 |
| Multimedia Message   |    |
| Email                | 45 |
| Voicemail            | 46 |
| Download Messages    | 46 |
| Recent Calls         | 47 |
| Missed Calls         | 47 |
| Dialed Calls         | 47 |
| Received Calls       | 47 |
| All Calls            | 47 |
| Call Timer           | 47 |
| Last Call            | 47 |

| Dialed Calls       | 48 |
|--------------------|----|
| All Calls          | 48 |
|                    |    |
| Data Count         | 48 |
| Data Time          | 48 |
| Data Volume        | 48 |
|                    |    |
| MEdia Net          | 49 |
| MEdia Net Home     | 49 |
| Bookmarks          | 49 |
| Saved Pages        | 50 |
| Go to URL          | 50 |
| Security           | 50 |
| Browser Settings   | 50 |
| Accounts           | 50 |
| Cache Settings     | 51 |
| Cookie Settings    | 52 |
| Character Encoding | 52 |
| Scrolling Control  | 52 |
| Show Image         |    |
| AuthWallet         | 52 |

| ingular Mall 5    | 3                    |
|-------------------|----------------------|
| Shop Tones        | i3                   |
| hop Games         | i3                   |
| hop Graphics5     | i3                   |
| hop Multimedia 5  | i3                   |
| hop Applications5 | i3                   |
| /IEdia Net Home5  | i3                   |
|                   |                      |
| ingular Video 5   | 4                    |
| Лу Stuff 5        | 5                    |
| ames & Apps5      | i5                   |
| Audios            | i5                   |
| /IP3 Player 5     | i5                   |
| raphics           | i6                   |
| /ideos 5          | <b>i</b> 6           |
|                   |                      |
| ools              |                      |
| ools              | 56                   |
|                   | <b>56</b>            |
| Narm Clock        | 56<br>56<br>57       |
| Salendar          | 56<br>56<br>57<br>57 |

| Tip Calculator 5 | 8 |
|------------------|---|
| World Clock 5    | 8 |
| Tasks            | 8 |
| Stop Watch 5     | 9 |
| Unit Converter 5 | 9 |
| Date Finder 5    | 9 |
| D-Day Counter    | 9 |

| Camera and Recordings | 60 |
|-----------------------|----|
| Take Photo            | 60 |
| Record Video          | 61 |
| Record Voice          | 62 |

| Other Files     | . 62 |
|-----------------|------|
| Bluetooth Files | . 62 |
| Memory Card     | . 62 |

| Address Book  | 63   |
|---------------|------|
| Contact List  | . 63 |
| New Contact   | . 63 |
| Caller Groups | . 63 |

| Copy All Contacts    | . 63 |
|----------------------|------|
| Delete All Contacts  | . 64 |
| Service Dial Numbers | . 64 |
| My Numbers           | . 64 |
| Settings             | 65   |
| Audio                | . 65 |
| Display              | . 65 |
| Bluetooth            | . 66 |
| Date & Time          | . 67 |
| Security             | . 68 |
| Call                 | . 69 |
| Network Profiles     | . 71 |
| Software Update      | . 71 |
| Check Memory         | . 71 |
| Others               | . 72 |
| Handset Information  | . 73 |
| Reset Settings       | . 73 |

| 0&A               | 74 |
|-------------------|----|
| Accessories       | 76 |
| Safety Guidelines | 78 |
| Glossary          | 91 |
| Index             | 93 |

## For Your Safety

### **Important Information**

This user guide contains important information on the use and operation of this phone. Please read all the information carefully for optimal performance and to prevent any damage to or misuse of the phone. Any changes or modifications not expressly approved in this user guide could void your warranty for this equipment.

### **Before You Start**

#### **Safety Instructions**

**WARNING!** To reduce the possibility of electric shock, do not expose your phone to high humidity areas, such as the bathroom, swimming pool, etc.

Always store your phone away from heat. Never store your phone in settings that may expose it to temperatures less than 32°F or greater than 104°F, such as outside during extreme weather conditions or in your car on a hot day. Exposure to excessive cold or heat will result in malfunction, damage and/or catastrophic failure.

Be careful when using your phone near other electronic devices. RF emissions from your mobile phone may affect nearby in adequately shielded electronic equipment. You should consult with manufacturers of any personal medical devices such as pacemakers and hearing aides to determine if they are susceptible to interference from your mobile phone. Turn off your phone in a medical facility or at a gas station. Never place your phone in a microwave oven as this will cause the battery to explode.

**IMPORTANT!** Please read the TIA SAFETY INFORMATION on page 78 before using your phone.

#### **Safety Information**

Read these simple guidelines. Breaking the rules may be dangerous or illegal. Further detailed information is given in this user guide.

- Never use an unapproved battery since this could damage the phone and/or battery and could cause the battery to explode.
- Never place your phone in a microwave oven as it will cause the battery to explode.
- Do not dispose of your battery by fire or with hazardous or flammable materials.
- Make sure that no sharp-edged items come into contact with the battery. There is a risk of this causing a fire.
- Store the battery in a place out of reach of children.
- Be careful that children do not swallow any parts such as rubber plugs (earphone, connection parts of the phone, etc.). This could cause asphyxiation or suffocation.

### For Your Safety

- Unplug the power cord and charger during lightning storms to avoid electric shock or fire.
- When riding in a car, do not leave your phone or set up the hands-free kit near to the air bag. If wireless equipment is improperly installed and the air bag is activated, you may be seriously injured.
- Do not use a hand-held phone while driving.
- Do not use the phone in areas where its use is prohibited. (For example: aircraft).
- Do not expose the battery charger or adapter to direct sunlight or use it in places with high humidity, such as a bathroom.
- Never store your phone in temperatures less than- 4°F or greater than 122°F.
- Do not use harsh chemicals(such as alcohol, benzene, thinners, etc.) or detergents to clean your phone. There is a risk of this causing a fire.
- Do not drop, strike, or shake your phone severely. Such actions may harm the internal circuit boards of the phone.
- Do not use your phone in high explosive areas as the phone may generate sparks.
- Do not damage the power cord by bending, twisting, pulling, or heating. Do not use the plug if it is loose as it may cause a fire or electric shock.

- Do not place any heavy items on the power cord. Do not allow the power cord to be crimped as it may cause fire or electric shock.
- Do not handle the phone with wet hands while it is being charged. It may cause an electric shock or seriously damage your phone.
- Do not disassemble the phone.
- Do not place or answer calls while charging the phone as it may short-circuit the phone and/or cause electric shock or fire.
- Only use the batteries, antennas, and chargers provided by LG. The warranty will not be applied to products provided by other suppliers.
- Only authorized personnel should service the phone and its accessories. Faulty installation or service may result in accidents and consequently invalidate the warranty.
- Do not hold or let the antenna come in contact with your body during a call.
- An emergency call can be made only within a service area. For an emergency call, make sure that you are within a service area and that the phone is turned on.

#### Memory card information and care

- Always insert/ remove the memory card while the handset power is off. If you remove it while the power is on, it may be damaged.
- ▶ If a damage cannot be fixed, format the memory card.
- The memory card cannot be used for recording copyrightprotected data.
- > Do not write forcefully on the memo area.
- > Carry and store the memory card in its case.
- Do not allow the memory card to get wet.
- > Do not leave the memory card in extremely hot location.
- Do not disassemble or modify the memory card.

#### **FCC RF Exposure Information**

WARNING! Read this information before operating the phone.

In August 1996, the Federal Communications (FCC) of he United States, with its action in Report and Order FCC 96-326, adopted an updated safety standard for human exposure to radio frequency (RF) electromagnetic energy emitted by FCC regulated transmitters. Those guidelines are consistent with the safety standard previously set by both U.S. and international standards bodies.

The design of this phone complies with the FCC guidelines and these international standards.

#### CAUTION

Use only the supplied and approved antenna. Use of unauthorized antennas or modifications could impair call quality, damage the phone, void your warranty and/or result in violation of FCC regulations. Do not use the phone with a damaged antenna. If a damaged antenna comes into contact with skin, a minor burn may result. Contact your local dealer for a replacement antenna.

#### **Body-worn Operation**

This device was tested for typical body-worn operations with the back of the phone kept 0.6 inches (1.5cm) between the user's body and the back of the phone. To comply with FCC RF exposure requirements, a minimum separation distance of 0.6 inches(1.5cm) must be maintained between the user s body and the back of the phone. Third-party belt-clips, holsters, and similar accessories containing metallic components should not be used. Body-worn accessories that cannot maintain 0.6 inches(1.5cm) separation distance between the user's body and the back of the phone, and have not been tested for typical body-worn operations may not comply with FCC RF exposure limits and should be avoided.

### For Your Safety

## Vehicle Mounted External Antenna (optional, if available)

A minimum separation distance of 8 inches (20cm) must be maintained between the user/bystander and the vehicle mounted external antenna to satisfy FCC RF exposure requirements. For more information about RF exposure, visit the FCC website at www.fcc.gov

#### FCC Part 15 Class B Compliance

This device and its accessories comply with part 15 of FCC rules. Operation is subject to the following two conditions: (1) This device and its accessories may not cause harmful interference, and (2) this device and its accessories must accept any interference received, including interference that may cause undesired operation.

#### **Cautions for Battery**

- Do not disassemble.
- Do not short-circuit.
- Do not expose to high temperature: 60°C (140°F).]
- Do not incinerate.

#### **Battery Disposal**

- Please dispose of your battery properly or bring to your local wireless carrier for recycling.
- Do not dispose in fire or with hazardous or flammable materials.

#### Adapter (Charger) Cautions

- Using the wrong battery charger could damage your phone and void your warranty.
- The adapter or battery charger is intended for indoor use only.

Do not expose the adapter or battery charger to direct sunlight or use it in places with high humidity, such as the bathroom.

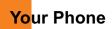

### **Phone Components**

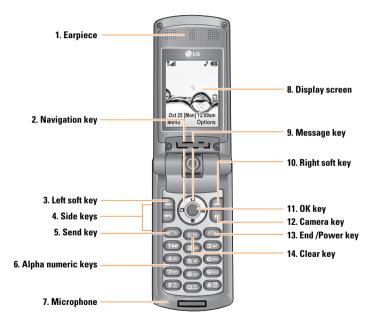

### **Your Phone's Features**

### 1. Earpiece

- 2. Navigation key: Use for quick access to phone functions.
- **3,10. Left soft key/Right soft key:** Each of these keys perform the functions indicated by the text on the display immediately above them.
- Side keys: These keys are used to control the volume of ringtone in standby mode and speaker volume during a call.
- Send key: You can dial a phone number and answer incoming calls. Press this key in standby mode to quickly access the most recent incoming, outgoing and missed calls.
- 6. Alphanumeric keys: These keys are used to dial a number in standby mode and to enter numbers or characters in edit mode.
- 7. Microphone: Can be muted during a call for privacy.
- 8. Display screen: Displays phone status icons, menu items, Web information, pictures and more in full color.

- 9. Message key: Use to retrieve or send text messages.
- **11. OK key:** Long press will launch the WAP browser. Allows you to select and confirm menu options.
- **12. Camera key:** Press this key to use the camera feature or to go directly to the camera mode.
- End/Power key: Allows you to power the phone on or off, end calls, or return to Standby Mode.
- 14. Clear key: Allows you to delete the characters entered or return you to the previous screen.

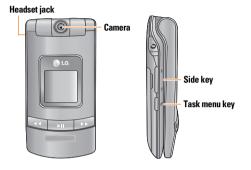

### Backlight

A backlight illuminates the display and the keypad. When you press any key or open the flip, the backlight turns on. It turns off if no key is pressed within a given period of time, depending on the **Backlight Timeout** menu option. To specify the length of time the backlight is active, set the **Backlight Timeout** menu option (Menu 9.2.3).

### **Display Information**

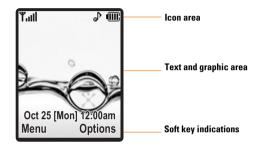

| Area         | Description                                                                                           |
|--------------|----------------------------------------------------------------------------------------------------|
| First line   | Displays various icons. See page 14                                                                   |
| Middle lines | Dispaly messages, instructions and any<br>information that you enter, such as number<br>to be dialed. |
| Last line    | Shows the functions currently assigned to the two soft keys.                                          |

### **On-Screen Icons**

The table below describes various display indicators or icons that appear on the phone's display screen.

| lcon      | Description                                          |
|-----------|------------------------------------------------------|
| 30''II    | Indicates the strength of the 3G network signal.     |
| Tatl      | Indicates the strength of the network signal.        |
| Gull      | Indicates that GPRS service is available.            |
|           | Indicates the status of the battery charge.          |
| ~         | Indicates a call is in progress.                     |
| Ì         | Indicates the alarm has been set and is on.          |
| 讍         | Indicates the Schedule function.                     |
| $\bowtie$ | Indicates the receipt of a message.                  |
| 90        | Indicates the receipt of a voice mail.               |
| ₽         | Indicates Ring has been set for alert.               |
| B         | Indicates Silent has been set for alert.             |
| .e.       | Indicates that Vibration has been set for alert.     |
| <b>W</b>  | Indicates the speakerphone has been activated.       |
|           | Indicates the Bluetooth function has been activated. |
|           | Indicates activation of the Multitasking function.   |

## Getting Started

### **Installing the SmartChip**

When you subscribe to a cellular network, you are provided with a plug-in SmartChip loaded with your subscription details, such as your PIN, any optional services available and many others.

### \rm Important!

The plug-in SmartChip and its contacts can be easily damaged by scratches or bending, so be careful when handling, inserting or removing the card. Keep all SmartChips out of the reach of small children.

- If necessary, switch off the phone by holding down the Constraint [END] key until the power-off image displays.
- 2. Remove the battery. To do so:

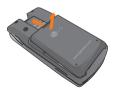

 Slide the SmartChip into the SmartChip socket so that it locks the card into place. Make sure that the notched corner is bottom left and the gold contacts of the card face into the phone.

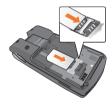

### \rm Note

When you need to remove the SmartChip, slide it, as shown, and take it out of the socket.

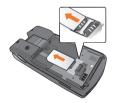

### **Getting Started**

4. To insert the battery, align the golden contacts of the battery with the corresponding connectors on the battery compartment. Press down on the opposite end of the battery until it snaps into place.

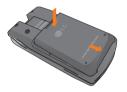

5. Attach back cover by sliding up into position until it clicks.

### **Charging the Battery**

Use of unauthorized accessories could damage your phone and void your warranty.

To use the travel charger provided with your phone:

- With the battery in position on the phone, connect the lead from the travel charger to the bottom of the phone. Check that the arrow on the lead connector is facing towards the front of the phone.
- Connect the travel charger to a standard AC wall outlet. Only use the travel charger that comes included with the package.

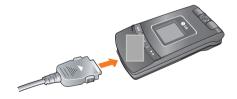

### </u> Warning

The travel charger must be unplugged before you remove the battery, otherwise, the phone could the damaged.  When charging is finished, disconnect the travel charger from the phone by pressing on the gray tabs on both sides of the connector while pulling the connector out.

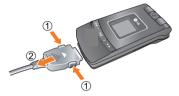

### 🌗 Notice

If your phone is powered on while charging, you'll see the bars in the battery indicator icon cycle. When the battery is fully charged, the bars in the battery indicator icon will flash on and off.

#### If the battery fails to charge completely:

- After turning the phone on and off, please attempt to recharge the battery.
- After detaching and reattaching the battery, please attempt to recharge the battery.

### **Memory card slot**

The CU500 supports the TransFlash memory card. The memory card can be inserted on the side of the CU500 device. You can use this card to save data files such as MP3 songs.

### 🌗 Note

Always insert/remove the memory card with the handset power off.

The gold connectors must be face down and inserted first into the TransFlash memory card slot.

Use only memory cards that have been approved by the manufacturer. Some memory cards might not be compliant with the handset.

### **Turning Your Phone On and Off**

- 1. Hold down the (END) key until the phone switches on.
- 2. If the phone asks for a PIN, enter the PIN and press the 🛞 key.

The phone searches for your network and after finding it goes to the idle screen as illustrated below. From the idle screen, you can make or receive a call.

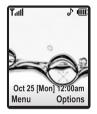

### \rm Note

The display language is preset to Automatic at the factory. To change the language, use the Language menu option (Menu 9.2.5).

**3.** When you wish to switch the phone off, hold down the [END] key until the power-off image displays.

### **Access Codes**

You can use the access codes described in this section to avoid unauthorized use of your phone. The access codes can be changed by using the **Change Codes** feature (Menu 9.5.3).

### Security code (4 digits)

The security code protects the unauthorized use of your phone. The default security code is set to '0000' and the security code is required to delete all phone entries and to activate the Restore Factory Settings menu. The security code default setting can be modified from the Security Settings menu.

### **Barring Password**

The barring password function is required when you use the Call Barring function.

The password is obtained from the service provider when you subscribe to this function.

## General Functions

### **Making a Call**

- 1. Make sure your phone is powered on.
- Enter a phone number including the area code. To edit a number on the display screen, simply press the key to erase one digit at a time.
  - Press and hold the Service to erase the entire number.
- 3. Press the C [SEND] key to call the number.
- 4. When finished, press the 🔘 [END] key.

### Making a Call by Send Key

- 1. Press the SEND] key, and the most recent incoming, outgoing and missed phone numbers will be displayed.
- 2. Select the desired number by using the navigation key.
- 3. Press the 💿 [SEND] key.

### **Making International Calls**

- **1.** Press and hold the **(1998)** key and the international access character '+' will appear.
- 2. Enter the country code, area code, and the phone number.
- 3. Press the 🔘 [SEND] key.

### **Ending a Call**

When you have finished a call, press the (END) key.

### **Making a Call From the Contacts**

You can store names and phone numbers dialed frequently in the SmartChip as well as in the phone memory known as the Contacts.

You can dial a number by simply selecting a name in the contacts and pressing the C [SEND] key.

### **Adjusting the Volume**

During a call, if you want to adjust the earpiece volume, use the side keys of the phone.

In idle mode, you can adjust the ring volume using the side keys.

### **Answering a Call**

When you receive a call, the phone rings and the flashing phone icon appears on the screen. If the caller can be identified, the caller's phone number (or name if stored in your Address Book) is displayed.

1. Open the flip and press the SEND] key or the left soft key to answer an incoming call. If **Any Key** has been set as the answer mode (Menu 9.6.4), any key press will answer a call except for the SEND] key or the right soft key.

### \rm Notice

- To reject an incoming call, press and hold the side keys on the left side of the phone.
- If Flip Open has been set as the Answer Mode (Menu 9.6.4), you do not need to press any key. You can answer the call simply by opening the flip.

2. End the call by closing the phone or pressing the END] key.

### 🌗 Notice

You can answer a call while using the Address Book or other menu features.

### Vibrate Mode (Quick)

### **Signal Strength**

If you are inside a building, being near a window may give you better reception. You can see the strength of your signal by the signal indicator on your phone's display screen.

### **Entering Text**

You can enter alphanumeric characters by using the phone's keypad. For example, storing names in the Address Book, writing a message, or creating scheduling events in the calendar all require entering text.

The following text input methods are available in the phone.

#### T9 Mode

This mode allows you to enter words with only one keystroke per letter. Each key on the keypad has more than one letter. The T9 mode automatically compares your keystrokes with an internal linguistic dictionary to determine the correct word, thus requiring far fewer keystrokes than the traditional ABC mode.

#### ABC Mode

This mode allows you to enter letters by pressing the key labeled with the required letter once, twice, three or four times until the letter is displayed.

#### 123 Mode (Numbers Mode)

Type numbers using one keystroke per number. To change to 123 mode in a text entry field, press me key until 123 mode is displayed.

A long press changes mode to 123.

#### Symbolic Mode

This mode allows you to enter special characters.

### \rm Notice

You can select a different T9 language from the menu option. The default setting on the phone is T9 disabled mode.

#### **Changing the Text Input Mode**

#### Using the T9 Mode

The T9 predictive text input mode allows you to enter words easily with a minimum number of key presses. As you press each key, the phone begins to display the characters that it thinks you are typing based on a built-in dictionary. As new letters are added, the word changes to reflect the most likely candidate from the dictionary.

- When you are in the T9 predictive text input mode, start entering a word by pressing keys 2 to
   Press one key per letter.
  - The word changes as letters are typed ignore what's on the screen until the word is typed completely.

  - If the desired word is missing from the word choices list, add it by using the ABC mode.

### General Functions

- 2. Enter the whole word before editing or deleting any keystrokes.
- 3. Complete each word with a space by pressing the key or the right navigation key.

### </u> Notice

To exit the text input mode without saving your input, press the [END] key.

### Using the ABC Mode

Use the keypad keys to enter your text.

- 1. Press the key labeled with the required letter:
  - Once for the first letter
  - Twice for the second letter
  - And so on
- 2. To insert a space, press the 💷 key once. To delete letters, press the 📼 key. Press and hold down the 📼 key to erase the letters continuously.

### \rm Notice

Refer to the table below for more information on the characters available using the keys.

| Key | Characters in th          | ie Order Display          |
|-----|---------------------------|---------------------------|
| Key | Upper Case                | Lower Case                |
| 1   | .,'@?!-:/1                | .,'@?!-:/1                |
| 2   | A B C 2                   | abc2                      |
| 3   | DEF3                      | d e f 3                   |
| 4   | G H I 4                   | ghi4                      |
| 5   | J K L 5                   | j k   5                   |
| 6   | M N O 6                   | m n o 6                   |
| 7   | P Q R S 7                 | p q r s 7                 |
| 8   | T U V 8                   | t u v 8                   |
| 9   | W X Y Z 9                 | w x y z 9                 |
| 0   | Space Key, 0 (Long press) | Space Key, 0 (Long press) |

#### Using the 123 (Numbers) Mode

The 123 Mode enables you to enter numbers in a text message (a telephone number, for example) more quickly.

Press the keys corresponding to the required digits before manually switching back to the appropriate text entry mode.

#### **Using the Symbol Mode**

The Symbol Mode enables you to enter various symbols or special characters.

To enter a symbol, press the **CO** [Star] key. Use the navigation keys to select the desired symbol and press the **[OK]** key.

#### **T9 dictionary**

The T9 dictionary is a feature that allows the user to add any unique or personal words to the T9 standard language database. The T9 dictionary function can be selected from the Text Entry Settings sub menu under the Options soft key menu. Within the T9 dictionary function, the user can add, modify, delete or reset the personal words.

## Selecting Functions and Options

Your phone offers a set of functions that allow you to customize the phone. These functions are arranged in menus and sub-menus, accessed via the two soft keys marked the left soft left key and the right soft left key. Each menu and sub-menu allows you to view and alter the settings of a particular function.

The soft key functions vary depending on the mode of the phone. The label on the bottom of the display screen immediately above the soft keys indicates current function.

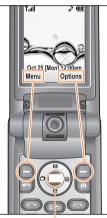

Press the right soft key to access the available Options.

Long press will launch the WAP browser. Short press allows you to select and confirm menu options.

Press the left soft key to access the available Menu.

## Address Book

You can store phone numbers and their corresponding names in the memory of your SmartChip.

In addition, you can store up to 500 numbers and names in the phone memory.

The SmartChip and phone memory, although physically separate, are utilized like a single entity known as the Contacts.

## In-Call Menu

Your phone provides a number of control functions that you can use during a call. To access these functions during a call, press the right soft key [**Options**].

### **During a Call**

The menu displayed on the handset screen during a call is different than the default main menu displayed when in idle screen, and the options are described below.

### **Making a Second Call**

You can select a number you wish to dial from the Address Book to make a second call. Press the right soft key then select Contacts.

### **Swapping Between Two Calls**

To switch between two calls, press the right soft key or the C [SEND] key, and then select **Swap**.

### **Answering an Incoming Call**

To answer an incoming call when the handset is ringing, simply press the SEND key. The handset is also able to warn you of an incoming call while you are already on a call. A tone sounds in the

earpiece, and the display will show that a second call is waiting. This feature, known as **Call Waiting**, is only available if your network supports it.

If Call Waiting is on, you can put the first call on hold and answer the second call, by pressing the (SEND) key.

### **Rejecting an Incoming Call**

You can reject an incoming call without answering by simply pressing the *(Construction)* [END] key.

During a call, you can reject an incoming call by pressing the (C) [END] key.

### **Muting the Microphone**

You can mute the microphone during a call by pressing the [**Options**] key then selecting **Mute** or the left soft key [**Mute**]. The handset can be unmuted by pressing the **Unmute** menu or the left soft key [**Unmute**]. When the handset is muted, the caller cannot hear you, but you can still hear the caller.

### **Conference Calls**

The conference service provides you with the ability to have a simultaneous conversation with more than one caller. The conference call feature can be used only if your network service provider supports this feature. The conference call can only be set up when you have one call active and one call on hold, meaning both calls must have been answered. Once a conference call is set up, calls may be added, disconnected or separated (that is, removed from the conference call but still connected to you) by the person who set up the conference call. These options are all available from the In-Call menu. The maximum number of callers in a conference call is five. Once started, you are in control of the conference call.

### **Making a Second Call**

You can make a second call while currently on a call simply by entering the second number and pressing the SEND] key. When the second call is connected, the first call is automatically placed on hold. You can swap between calls, by pressing the SEND] key.

### Setting Up a Conference Call

To set up a conference call, place one call on hold, conference in the second active call by pressing the right soft key and select the Join Calls sub menu option from the Conference Call menu.

### Activate the Conference Call on Hold

To activate a conference call on hold, press the SEND key.

### Adding Calls to the Conference Call

To add a call to an existing conference call, press the right soft key, and then select the Join Calls sub menu from the Conference Call option.

### **Private Call in a Conference Call**

To have a private call with one caller from a conference call, press the right soft key and select the Private Menu from the Conference Call option. When the numbers of the callers are displayed, select the one you wish to speak in private.

### **Ending a Conference Call**

Currently active conference call can be disconnected by pressing the C [END] key.

## <mark>Me</mark>nu Tree

The following illustration shows the available menu structure and indicates the:

- Number assigned to each menu option.
- Page where you can find the feature description.

### 1. IM (see page 33)

2. Messaging (see page 37)

### 2.1 IM

#### 2.2 New Message

2.2.1 Message 2.2.2 Email

#### 2.3 Inbox

2.4 Email Inbox

#### 2.5 Drafts

- 2.6 Outbox
- 2.7 Sent
- 2.8 Voice Mail
- 2.9 Chat

#### 2.0 Templates

2.0.1 Text Templates 2.0.2 Multimedia Templates 2.0.3 Signature

### 2. Messaging (continued) 2.\* Message Settings 2.\*.1 Text Message

- 2.\*.2 Multimedia Message 2.\*.3 Email 2.\*.4 Voicemail
- 2.\*.5 Download Messages

## 3. Recent Calls (see page 47)

3.1 Missed Calls 3.2 Dialed Calls 3.3 Received Calls 3.4 All Calls 3.5 Call Timer 3.5.1 Last Call 3.5.2 Received Calls 3.5.3 Dialed Calls 3.5.4 All Calls

### 3. Recent Calls (continued)

#### 3.6 Data Count

3.6.1 Data Time 3.6.2 Data Volume

#### 4. MEdia Net (see page 49)

4.1 MEdia Net Home 4.2 Bookmarks 4.3 Saved Pages 4.4 Go to URL 4.5 Security 4.6 Browser Settings 4.6.1 Accounts 4.6.2 Cache Settings 4.6.3 Cookie Settings 4.6.4 Character Encoding 4.6.5 Scrolling Control 4.6.6 Show Image

4.6.7 AuthWallet

5. Cingular Mall (see page 53) 5.1 Shop Tones 5.2 Shop Games 5.3 Shop Graphics 5.4 Shop Multimedia 5.5 Shop Applications 5.6 Shop Videos 5.7 MEdia Net Home

#### 6. Cingular Video (see page 54)

7. My Stuff (see page 55) 7.1 Games & Apps 7.2 Audios 7.3 MP3 Player 7.4 Graphics 7.5 Videos 7.6 Tools 7.6.1 Alarm Clock 7.6.2 Calendar 7.6.3 Notepad 7.6.4 Calculator 7.6.5 Tip Calculator 7.6.6 World Clock

### Menu Tree

#### 7. My Stuff (continued)

767Tasks 7.6.8 Stop Watch 7 6 9 Unit Converter 7 6 0 Date Finder 7.6.\* D-Dav Counter 7.7 Camera and Recordings 7.7.1 Take Photo 7.7.2 Record Video 773 Record Voice 7.8 Other Files 7.9 Memory Card

#### 8. Address Book (see page 63)

8.1 Contact List 8.2 New Contact 8.3 Caller Groups 8.4 Speed Dial List 8.5 Copy All Contacts 8.6 Delete All Contacts 8.7 Service Dial Numbers 8.8 My Numbers

9. Settings (see page 65) 9.1 Audio 9.1.1 Shop Tones 9.1.2 Ringtones 913 Volume 9.1.4 Ring Alert Type 9.1.5 Key Tones 9.1.6 Message Alert Tones 9.1.7 Flip Tones 9.2 Display 9.2.1 Shop Graphics 9.2.2 Wallpapers 9.2.3 Backlight Timeout 9.2.4 Menu Styles 9.2.5 Language 9.2.6 Dialing Fonts 9.2.7 Clocks & Calendar 9.2.8 Color Schemes 9.3 Bluetooth

- 931 Device List 932 Bluetooth On/Off
- 9.3.3 Bluetooth Settings

### 9. Settings (continued)

### 9.4 Date & Time

9.4.1 Set Date 9.4.2 Date Format 9.4.3 Set Time 9.4.4 Time Format 9.4.5 Auto Update

#### 9.5 Security

9.5.1 Lock Phone 9.5.2 PIN Code Request 9.5.3 Change Codes

#### 9.6 Call

9.6.1 Call Forwarding 9.6.2 Send My Number 9.6.3 Auto Redial 9.6.4 Answer Mode 9.6.5 Minute Minder 9.6.6 Fixed Dial Number 9.6.7 Call Waiting 9.6.8 Call Reject 9.6.9 Send DTME Tones

### 9. Settings (continued) 9.7 Network 9.7.1 Flight Mode 972 Network Profiles 9.8 Software Update 9.9 Check Memory 991 Common 992 Reserved 9.9.3 SmartChip 9.9.4 Memory Card 9.0 Others 901TTY 9.\* Handset Information 9.# Reset Settings 9.#.1 Clear Memory 9 # 2 Reset Default

The Instant Messaging feature can only be used with the support of the network operator or communities such as AIM, ICQ, and YAHOO! Messenger. For Instant Messaging users, a valid User ID and Password will be required in order to login and exchange messages as well as checking the online status.

There are two ways to use the Instant Messaging feature.

- 1. Through the Main Menu.
- 2. Through the IM hotkey (the right navigation key). Short pressing the hotkey will bring up the available IM clients. The menu items below might not appear since not all IM communities support the various options. Also the menu strings may appear differently based on the selected IM communities. The keywords such as User ID, Login and Contact will be used as general terms in IM menus according to the currently selected communities such as AIM, ICQ and YAHOO! Messenger.

### **Offline Menu**

### Sign In

This allows users to login by filling in the User ID and Password.

### 🕕 Note

If your phone number is not registered on SmartChip, you would not be able to  $\log$  into the IM client

You can check your phone number in My numbers menu (Menu 8.8)

### 🌗 Note

Once the User ID and Password are saved, you will not be required to type them in again during Login process. This feature is optional.

### **Saved Conversations**

This is where a user can view saved conversations.

### Settings

- My Status: Allows you to set your status to Available, Busy or Invisible.
- Status Text: You may set your current status in free text format.
- Set Sound: Allows you to set an alert for the Contact when they have activity on their session.
- Default Provider: Allows you to set the default IM community to login.

- Automatic Sign On: You may set the automatic IM Login process by choosing between the 'When Power On' or 'When IM Start' options.
- Network: You may set your IM Network Profiles or Server Address information. Please check with your network provider before making any changes.

### **IM Information**

This indicates the Instant Messaging Client Information such as Client Name and Version Number.

### Online Menu / 1 to 1 conversation

After successful Login, a list of contacts with Screen Names will appear on screen. Depending on the cursor location in the contacts, following menu options will be available.

### When cursor is located on a Conversations List

### 🌗 Note

Conversations List contains both the active contact where a conversation has taken place as well as unknown contact.

### 🌗 Note

When you select the left/right navigation key or the Confirm key on the Conversation List, it offers the ability to view or hide conversations.

- Send to Others: This offers the ability to send a message to an unknown contact. When selected, User ID must be typed in prior to starting an IM session or conversation.
- Saved Conversations: You may view or delete the stored conversation session.
- Search: This allows you to search for the contact by Email address or name.
- Settings
  - My Status: Allows you to set your status to Available, Busy or Invisible.
  - Status Text: You may set your current status in free text format.
  - Set Sound: Allows you to set an alert for the Contact when they have activity on their session.
  - Automatic Sign On: You may Login to an IM client automatically with the 'When Power On' or 'When IM Start' options.

**Log Out:** This begins the Logout process.

#### When cursor is located on a Conversation

- End Conversation: This closes the selected conversation. If an unknown contact was selected, that contact is deleted.
- Block/Unblock Contact: This allows you to block/unblock the selected Conversations Contact.
- View Information: This allows you to view the User ID and Status Text information.
- Search: This allows you to search for the contact by Email address or name.
- Settings: Please refer to the previous Settings Menu.
- Log Out: This begins the Logout process.

### When cursor is located on a Contact List

- Add Contact: This adds a new contact to the selected contacts list; in the meantime this searches for the contact on the basis of E-mail Address, First Name, or Last Name.
- Refresh List: This refreshes the presence information of the contacts within the contacts.

- Send to Others: This offers the ability to send a message to an unknown contact. When selected, the User ID must be typed in prior to starting an IM session or conversation.
- Saved Conversations: This is where a user can view saved conversations.
- Search: This allows you to search for the contact by Email address or name.
- Settings: Please refer to the previous Settings Menu.
- Log Out: This begins the Logout process.

### When cursor is located on a Contact

- Add Contact: This adds a new contact to the selected contacts list; in the meantime this searches for the contact on the basis of E-mail Address, First Name, or Last Name.
- **Delete Contact:** This deletes the selected Contact.
- Set/Clear Alert: When the user sets this contact as "Set Alert", if presence information of the selected contact is changed to online from offline afterwards, it alerts as the icon and sound. This option will be shown if your network provider supports this service.

- Block/Unblock Contact: This allows or blocks conversation with the selected Contact.
- Refresh Contact: This refreshes the presence information of the selected contact.
- View Information: This allows you to view information. It provides User ID, Status Text.
- Search: This allows you to search for the contact by Email address or name.
- **Settings:** Please refer to the previous Settings Menu.
- **Log Out:** This begins the Logout process.

# Menu options available in the Conversation screen

- Back To List: This brings the screen back to the contacts.
- Insert: You can insert Symbol, Template and emoticons in the conversation screen.
- Block/Unblock Contact: This allows or blocks conversation with the selected Contact.
- Save Conversation: Stores currently active conversation.

- End Conversation: This ends the active conversation and clears the conversation buffer.
- **Settings:** Please refer to the previous Settings Menu.
- Text Entry Mode: Sets the text input mode such as abc, Abc, ABC, T9 abc, T9 Abc, T9 ABC and 123.
- Text Entry Mode Settings: This selects the T9 predictive mode Language.

### 🌗 Note

- In the conversation window, you can use the up/down navigation key for scrolling through the conversation.
- Maximum number of characters supported by a message is 400 characters for receiving and 128 characters for sending.
- The presence information might not update in real time so the "Refresh List"/"Refresh Contact" option can be used for most up to date status.

## **Me**ssaging

This menu includes functions related to SMS (Short Message Service), MMS (Multimedia Message Service), voice mail, as well as the network's service messages.

### IM

### Instant Messaging feature can only be used with the support of the network operator or communities. For Instant Messaging users, a valid User ID and Password will be required in order to login and exchange messages as well as checking the online status. For further details, see page 33.

### **New Message**

Menu 2.2

Menu 21

### 🌗 Note

If you select a graphic or an audio file while writing a multimedia message, the file loading time will take about 5 seconds. You will not be able to activate any key during the file loading time. When the file loading is complete, you will be able to write a multimedia message.

### Message (Menu 2.2.1)

This allows you to send a new text message up to 160 characters.

### Editing a message

The following options are available for Editing a Message. (Press the left soft key [Insert])

- Symbol: You can insert symbols ranging from sentence notes to emoticons. Select the one you want by navigating the left/soft keys [Previous/Next].
- Templates
  - **Text Templates:** You can easily insert the frequently used sentences in the text message.
  - **Multimedia Templates:** The preset multimedia templates are available.
  - **Signature:** Input your own signature created in (Menu 2.0.3). For further details, see page 44.
- > Audio: You can insert various ringtones.

### 🕕 Note

vCard, vCalendar, vNote and vTask are created by Address Book, Calendar, NotePad and Tasks respectively. Go to the Tools and Address Book sections for more detailed information.

New Audio: You can record a new audio by pressing the center key [Record]. While recording a new audio, you can cancel it by pressing the left key [Cancel]. To control the new audio menu, choose [**Options**] by pressing the right key. Under [**Options**], choose one of following

- Record Mode: Set as Multimedia Message Audio Mode or General Mode.
- Quality: Set the audio's quality to Fine, Normal or Economy.
- Primary Storage: You can assign the primary storage to Handset Memory or Memory Card.
- Graphic: You can select a graphic image by using the left/right navigation keys. You can preview the selected picture by pressing the center key [View]. If you press [Cancel] on the right key, it allows you to go back to the previous screen.
- New Photo: You can insert a new image taken from the camera by pressing [Capture]. The following camera options are available when you press [Options]:
  - Resolution: The resolution of the image can be captured in 1280\*960/640\*480/320\*240
  - Quality: Quality of the captured image can be Normal/Fine/Super Fine
  - Reverse View: You can view the photo upside down

- View Full Screen: Extends the photo screen to full.
- Flash: Sets the flash to Off/Always On/When Take
- Self Timer: Camera timer can be set to Off/ 3 Seconds/5 Seconds/10 Seconds
- Others: Set the White Balance as Auto/Daylight/Incandescent/Cloudy/Fluorescent/ Night mode. Color Effect includes options such as Color/ Sepia/ Mono/Negative. Shutter Tones can be set to Tone 1/ Tone 2/ Tone 3/ Off.
- **Default Settings:** Allows you to set to the default settings.
- Video: You can insert a video clip by using the left soft key [Insert].
- New Video: You can record new video by pressing the center key [Record].
- Contact: You can browse one of your contacts and insert it.
- **Subject:** Type in a subject into the message.
- Slide: You can insert a slide and place it to Insert Slide Before or Insert Slide After.
- Others: Allows you to insert vCard, vCalendar, vNote or vTask.

#### **Using Options**

Press right soft key [Options].

- **Preview:** Shows the created multimedia message before sending it.
- Remove: Removes the selected multimedia or vObject.
- Save to Drafts: Saves the selected slide to draft.
- Save as Template: Saves the selected slide as template.
- Set Slide: Sets the Duration, Text color and Background Color of the selected slide.
- Select Slide: If the message has more than one slide, you can select and move to the desired slide.
- Settings: Allows you to set message settings in your created message.
- Text Entry Mode: Sets the text input mode. For more details, refer to the Entering Text (page 21).
- Text Entry Settings: Text Entry Languages allows you to set the text entry language to English, Spanish or French. **T9 Next Word Prediction** is available when it is set to **On**. Use **T9 Dictionary** to add words or delete/reset/modify words.
- Cancel: Select Yes/No whether you want to save the selected message as draft.

### Sending a Message

After completing a message using the **Insert/Options**, select **Send To** to send a message.

- Enter the recipient(s) as To, Cc and Bcc. You can use the Contacts option to choose a recipient.
- Press the right soft key [Options].

You can insert symbols, refer to recent messages or recent calls to set as a recipient, and edit your message. For the options **Save to Drafts, Text Entry Mode, Text Entry Settings** and **Cancel**, see the descriptions above.

## Email (Menu 2.2.2)

To activate the Email function of this phone, you should first set up an email account.

See the **Email** (Menu 2.\*.3) of the **Message Settings** menu. For more detailed information, contact your service provider.

### Editing an Email Message

- 1. Select Email from the New Message menu.
- **2.** Input the title of the email to be sent in the Subject field.

- Insert: You can insert Text Templates, Signature, Contacts and vNote.
- Save to Drafts: Saves the message as draft.
- Preview: You can see the message you wrote in advance.
- Settings: You can set Priority and Request Read Receipt of the message.
- Attachment: You can attach your desired attachment to the email message.
- Text Entry Mode: See the above description.
- Text Entry Settings: See the above description.
- Cancel: Cancels the message.
- 3. Write the message to be sent in the Message field.
- 4. Input the recipient's address in the field.
- Insert Symbol: You can insert various symbols.
- Recent Emails: Recent Email addresses list is displayed. You can select or cancel all the massages by using the options.
- Set as To/Cc/Bcc: You can assign the selected recipient as To/Cc/Bcc.
- Edit Message: Goes to previous screen where you can edit the subject and message again.
- Save to Drafts: Saves the message as draft.

- Text Entry Mode: See the above description.
- Text Entry Settings: See the above description.
- Cancel: Select Yes/No to cancel the edited message.

#### Inbox

#### Menu 2.3

You will be alerted when you receive a message. They will be stored in the Inbox.

In the Inbox, you can identify each message by icons. If you are notified that you have received a multimedia message, you can download the whole multimedia message by selecting it in the Receive menu. For download settings, see (Menu 2.\*.2) for details. The following [Options] are available in the Inbox list.

- Save Contact Info: You can save the sender's phone number in Contact List.
- **Delete:** You can delete the current message.
- Forward: You can forward the selected message to another party.
- Information: You can view information about received messages; Message type, Subject, Sender's address, Message date & time, Priority, Message size, Attached Files (only for Multimedia message).

#### Messaging

- Multi Delete: Deletes the several messages you choose in the folder.
- Delete All Read Messages: You can delete all read messages.
- Delete All: You can delete all messages.

# **Email Inbox**

#### Menu 2.4

Displays the received emails list. The emails are sorted by each server that receives the messages and you can see the number of the messages in this menu.

- Retrieve: You can retrieve messages from the server. To retrieve a message, you need a user name and a password for authentication.
- POP3 (Post Office Protocol) Account Email
  - Reply: You can reply the received email.
  - Delete: You can delete the selected email from the handset.
  - Delete from Server: You can delete the selected email from the server and handset permanently.
  - Purge\* (\*only available in IMAP4 Account Email): You can get rid of deleted email permanently from the server and handset.

- Copy\* (\*only available in IMAP4 Account Email): You can copy email from one folder to another.
- Reply to All: You can reply to every address on the selected email.
- Forward: You can forward email to others.
- New Email: Creates new email.
- Information: Shows email information.
- Multi Delete: You can delete multiple emails at one time.
- Delete All Read: Deletes all the emails already read.
- Delete All: Deletes all the emails.

### 🌗 Note

Options for IMAP4 account email are the same as POP3 other than the Purge and Copy options.

- IMAP4 (Internet Messaging Access Protocol version 4) Account Folder
  - Delete: You can delete the selected IMAP4 account folder.
  - Rename: You can rename the account folder.
  - New Folder: You can create a new IMAP4 account folder.

#### Trash

- When the cursor is on the trash folder list: You can empty the trash folder or restore all the deleted messages by using the options or the right soft key.
- When you are in the trash folder, the options are as follows:
  - Empty Trash: Makes your trash folder empty.
  - **Restore All:** Restores email in Trash folder to their account folders.
  - Multi Selection: You can restore multiple emails at one time to their account folders. Through this option, we can select all or cancel all selection.

# **Drafts**

#### Menu 2.5

You can view the messages saved as a draft. The draft messages are listed with the date and time of when the messages were saved.

The following [Options] are available.

- **Delete:** Deletes the message you choose.
- Information: Allows you to view the information of the message.

- Multi Delete: Allows you to delete multiple messages you choose in the folder.
- **Delete All:** Deletes all messages in the folder.

### Outbox

#### Menu 2.6

Outbox is a temporary storage place for messages waiting to be sent.

When you press the C [SEND] key, the message moves to the Outbox and from there the message is sent.

If the message fails to be sent from the Outbox, you will receive a sound alert along with a Message Sending Fail notice on the screen. Another attempt will be made to send the failed message and after two unsuccessful attempts, the message will no longer be sent automatically

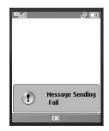

(except Email). In order to send the message that has failed, you must press **Resend** from the Options menu.

#### Messaging

After the maximum number of **Send** attempts has been reached the Send function has failed.

If you were trying to send a text message, open the message and check that the Sending options are correct.

When the message Send has failed, the following [Options] are available.

- Resend: Allows you to send the message again after a time-out period.
- Delete: Deletes the selected message which has been failed to send.
- Information: Allows you to view the information of the message.
- **Delete All:** Deletes all messages in the folder.

## Sent

### Menu 2.7

This is where you can view the lists and contents of sent messages and also verify if transmission was successful.

The following [Options] are available.

Delete: Deletes the selected message from the Sent list.

- Information: Allows you to view the information of the message.
- **Delete All:** Deletes all messages in the folder.

# **Voice Mail**

Menu 2.8

This menu provides you with a quick way of accessing your voice mailbox (if provided by your network).

Before using this feature, you must enter the voice server number obtained from your service provider.

This may already be available; to check the voicemail, press and hold the 💿 key

When new voicemail is received, the symbol **up** will be displayed on the screen.

## 🌗 Note

Please check with your network service provider for details of their service in order to configure the handset accordingly.

# Chat

Menu 2.9

This menu option connects to Cingular's chat site.

# **Templates**

Menu 2.0

# Text Templates (Menu 2.0.1)

There are 6 predefined messages in the list. You can view and edit the template messages or create new messages.

The following [Options] are available.

- Send: Allows you to send the selected template via Message or Email.
- Delete: Allows you to delete the selected template message.
- Edit: Allows you to write a new message or edit the selected template message.
- **Delete All:** Deletes all messages in the folder.

#### Multimedia Templates (Menu 2.0.2)

- 1. You can add new multimedia templates by pressing the left soft key [New].
- 2. The following choices are available under Options.

- Preview: You can preview multimedia messages you have created.
- Remove: You can remove the attached item such as audio and graphic files in this template.
- Text Entry Mode: Sets the text input mode as abc, Abc, ABC, T9 abc, T9 Abc, T9 ABC and 123.
- Text Entry Settings: Allows you to set the text entry language to English, Spanish or French.
- Cancel: If you cancel the current template, the popup window will be displayed to indicate whether or not the template has been saved.

### Signature (Menu 2.0.3)

This feature allows you to create your Textual signature. You can use symbols, templates and contacts as part of the signature.

# **Message Settings**

#### Menu 2.\*

#### Text Message (Menu 2.\*.1)

Message Center Number: If you want to send the text message, you can receive the address of the SMS center through this menu.

#### Messaging

- Email Gateway: You can send the text message to an Email Address via this gateway.
- Message Subject: You can enter the SMS Subject from this menu.
- Insert Signature: You can insert your own signature (Menu 2.0.3) you made.

#### Multimedia Message (Menu 2.\*.2)

- Priority: You can set the priority of the message you choose.
- Message Subject: You can enter MMS Subject when this menu is on.
- Validity Period: This network service allows you to set how long your multimedia messages will be stored at the message center.
- Request Delivery Receipt: Allows you to request a delivery confirmation mail for a Multimedia message.
- Send Delivery Receipt: Allows you to send a delivery confirmation mail for a Multimedia Message.
- Request Read Receipt: Allows you to request a message read confirmation mail for a Multimedia Message

- Send Read Receipt: Allows you to send a message read confirmation mail for a Multimedia Message.
- Automatic Download:
  - **On:** You can always receive multimedia messages automatically.
  - Off: You receive only notification messages in the inbox and then you can check the notifications.
- Message Center: The details for the Multimedia gateway are pre-loaded onto your handset and should not be changed.
- Message Size: This menu allows you to determine the maximum size of a Multimedia message when writing the message.

#### Email (Menu 2.\*.3)

- Email Account: This menu allows you to edit, delete and add an Email account.
- To set up an Email account, do the following;
- 1. Press the left soft key [Edit].
- 2. Enter User name, Password, Email Address, Reply Email Address, etc.
- You can save your account by pressing the left soft key [Save].

- Insert Signature: You can insert your own signature you made in (Menu 2.0.3).
- Send Read Receipt: Allows you to send a message read confirmation mail for an Email request.
- Auto Retrieve: This menu allows you to determine whether to automatically download an Email when new Email is available in the server.

## Voicemail (Menu 2.\*.4)

This menu allows you to get the voice mail if this feature is supported by the network service provider. Please check with your network service provider for details of their service in order to configure the handset accordingly.

#### Download Messages (Menu 2.\*.5)

You can set the Service option to determine whether you will receive the service messages or not.

You can set the Automatic Download option to determine whether you will automatically connect to the service or not.

#### Service

- On: You can always receive service messages.
- Off: You will not receive any service messages.

#### Automatic Download

- On: You can connect to the service automatically.
- Off: You can select the option whether you will connect to the service or not.

# Recent Calls

You can check the record of missed, received, and dialed calls only if the network supports the Calling Line Identification (CLI) within the service area.

The number and name (if available) are displayed together with the date and time of the call. You can also view call times.

# **Missed Calls**

#### Menu 3.1

- View the number, if available, and call it or save it in the Address Book
- Enter a new name for the number and save both in the Address Book
- Send a message by this number
- Delete the call from the list

# **Dialed Calls**

#### Menu 3.2

- View the number, if available, and call it or save it in the Address Book
- Enter new name for the number and save both in the Address Book
- Send a message by this number
- Delete the call from the list

# **Received Calls**

#### Menu 3.3

- View the number, if available, and call it or save it in the Address Book
- Enter a new name for the number and save both in the Address Book
- Send a message by this number
- Delete the call from the list

# All Calls

#### Menu 3.4

Allows you to view all of the missed, received, and dialed call records.

# **Call Timer**

#### Menu 3.5

This allows you to view the duration of the incoming and outgoing calls. You can also reset the call times. The following timers are available:

Last Call (Menu 3.5.1) Length of the last call.

Received Calls (Menu 3.5.2)

Length of the incoming calls.

#### Dialed Calls (Menu 3.5.3)

Length of the outgoing calls.

#### All Calls (Menu 3.5.4)

Total length of all calls made and incoming calls received since the timer was last reset.

## **Data Count**

#### Menu 3.6

You can check the amount of data transferred over the network through the GPRS (General Packet Radio Service) information option. In addition, you can also view how much time you are online.

#### Data Time (Menu 3.6.1)

You can check the duration of Last Calls and All Calls. You can also reset the call timers.

#### Data Volume (Menu 3.6.2)

You can check the Sent, Recevied or All data volumes and Reset all.

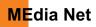

You can access various WAP (Wireless Application Protocol) / Web services such as news, and weather. These services are specially designed for mobile phones and they are maintained by the service providers.

#### 🌗 Note

Check the availability of WAP services, pricing and tariffs with your network operator and/or the service provider whose service you wish to use. Service providers will also give you instructions on how to use their services.

Please contact your service provider to open an Internet account.

To launch the browser in standby mode, press and hold down the 🛞 key.

Once connected, the homepage is displayed. The content depends on the service provider.

To exit the browser at any time, press the (END) key. The idle screen is displayed.

## **Menus for the Browser**

You can surf the Internet using either the phone keys or the WAP Browser menu.

## **Using the Navigation Keys**

When surfing the Internet, the keys function differently than when in the phone mode.

| Key                    | Description                          |  |
|------------------------|--------------------------------------|--|
| up/down navigation key | Scroll each line of the content area |  |

## Using the WAP Browser Menu

There are various menus available when surfing the Internet.

# **MEdia Net Home**

Menu 4.1

Connect to Cingular's homepage. The homepage is defined in the activated account and cannot be changed.

# **Bookmarks**

Menu 4.2

This function allows you to store and edit frequently accessed sites. The following [Options] are available.

## 🕕 Note

Your phone may have some pre-installed bookmarks for sites not affiliated with LG. LG does not warrant or endorse these sites. If you choose to access them, you should take the same precautions for security or content as you would with any site.

Menu 44

- View: Display the bookmark title and URL
- Connect: Connect to the selected bookmark site
- New: Add a new bookmark manually
- Delete: Allow you to erase the selected bookmark
- Send URL: Allows the bookmark information to be sent via SMS to another person
- Edit: Modify the existing bookmark item
- Delete All: Allows you to erase all bookmarks

#### 🌗 Note

Pre-installed bookmarks cannot be deleted or edited by users. In order to change the text input mode for symbol input, please refer to the General Functions section.

## **Saved Pages**

#### Menu 4.3

This saves the page on display as an off-line file. A maximum of 20 pages can be saved.

### Go to URL

You can directly connect to the site you want by entering a specific URL.

- Enter URL: Input URL Address and allow to connect to the Internet by pressing the key.
- Recent Pages: You can manage the list of the Internet pages you visited.

### Security

#### Menu 4.5

A list of the available certificates is shown.

- Certificates: You can see the list of certificates and view them in detail.
- Clear Session: Removes the secure session.

## **Browser Settings**

Menu 4.6

#### Accounts (Menu 4.6.1)

This feature is the network information used to connect to the browser.

There are predefined accounts and one of them is set as default.

Select the desired account by pressing the left soft

#### MEdia Net

key. This will activate the account to initiate browser launch.

- Activate: Select the network information among the items, so it can be used during your next connection.
- View: Allows you to see the specific network information.
- **Edit:** Allows you to change the network information.
- **Delete:** Allows you to delete network information.
- New: Allows you to create a maximum of 20 new network accounts.

### \rm Note

You cannot edit and delete pre-installed accounts.

In order to create new account, please fill in the network information.

- 1. Account Name: Name associated with new account.
- 2. Homepage: Homepage URL
- 3. Connection Mode: Select among UDP(CO),UDP(CL),TCP with Proxy, TCP without Proxy
- 4. Proxy Address: Proxy server address
- 5. Proxy Port Number: Proxy server's port number

- 6. Security: Select the secure or non-secure mode.
- 7. Time Out: Values between 10 to 600 seconds
- 8. Network Profiles: You can choose the one among the network profiles. Note you can create a new network profile by selecting list option at center key

## 🌗 Note

- 1. The account information will be available from your operator.
- 2. Creating or editing an account requires care. The browser cannot connect to the Internet if the account information is wrong.

## Cache Settings (Menu 4.6.2)

The web pages you have accessed are stored in the memory of the phone.

- Clear Cache: Remove all cached data in the memory.
- Allow Cache: Set a value whether a connection attempt is made through cache or not.

## 🌗 Note

A cache is a buffer memory, which is used to store data temporarily.

### Cookie Settings (Menu 4.6.3)

The information or services you have accessed are stored in the cookie.

- Delete Cookies: Remove all cookies.
- Allow Cookies: Set a value whether a connection attempt is made through the cookie or not.

#### Character Encoding (Menu 4.6.4)

Select the character set from one of the following list:

 1 Automatic
 2 English(ASCII)

 3 English(ISO)
 4 English(LATIN)

 5 Unicode(UCS2 BE)
 6 Unicode(UCS2 LE)

 7 Unicode(UCS2 Auto)
 8 Unicode(UTF-16 BE)

 9 Unicode(UTF-16 LE)
 0 Unicode(UTF-16 Auto)

 \* Unicode(UTF-8)
 8

## Scrolling Control (Menu 4.6.5)

This allows you to determine the scroll speed and select from **1 Line**, **2 Lines** or **3 Lines**.

### Show Image (Menu 4.6.6)

This allows you to view pictures when browsing.

### AuthWallet (Menu 4.6.7)

If set to On, the user's personal information such as ID and Password used to access the Internet site will be saved automatically for future use.

#### **Online menu**

Once you are connected to the Internet, the following menu options are available:

- **Back:** Moves to the previous page.
- **Forward:** Moves to the next page.
- **Reload:** Loads the current page again.
- **Home:** Moves to the initial homepage.
- Go to URL: Connects to the specific URL after editing.
- Bookmarks: You can add or save the current page to the Bookmark or view the list saved under Bookmark.
- Settings: You can set the Browser related options such as Clear cache, Clear cookies, etc.

# Cingular Mall

# **Shop Tones**

Menu 5.1

This menu option connects to Cingular's ringtone download site.

#### 🌗 Note

Additional charges may incur when downloading ringtones. Contact your service provider for further information.

# **Shop Games**

Menu 5.2

This menu option connects to Cingular's game download site. This allows users to download the various games by connecting to the Internet.

### 🌗 Note

Additional charges may incur when downloading games. Contact your service provider for further information.

# **Shop Graphics**

Menu 5.3

This menu option connects to Cingular's graphic download site.

#### 🌗 Note

Additional charges may incur when downloading graphics. Contact your service provider for further information.

# **Shop Multimedia**

Menu 5.4

This allows you to connect to <u>http://mmsstore.cingular.com</u> URL and download multimedia contents.

# **Shop Applications**

Menu 5.5

This menu option connects to Cingular's application download site. This allows users to download the various applications by connecting to the Internet.

# **Shop Videos**

Menu 5.6

This menu option connects to Cingular's video download site. This allows users to download the various applications by connecting to the Internet.

# **MEdia Net Home**

Menu 5.7

This connects to the homepage. The homepage may be the site which is defined in the activated profile. It will be defined by the Service Provider if you have not defined it in the activated profile.

# Cingular Video

Cingular Video brings you quick, on-demand access to crystal clear news, sports, weather and entertainment video clips. You can even personalize your homepage for quick access to your favorites. Look for the 3G network icon beside the signal bars on your phone to determine if you are in the Cingular Video coverage area.

To access Cingular Video:

- 1. From standby mode, press the Left Soft Key to access the Menu.
- 2. Scroll to and select Cingular Video (option 6).
- 3. Select a category and play a clip.

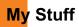

## **Games & Apps**

#### Menu 7.1

Java is a technology developed by Sun Microsystems. Similar to the way you would download the Java Applet using the standard Netscape or MS Internet Explorer browsers, Java MIDIet can be downloaded using a WAP enabled phone. Depending on the service provider, Java based programs such as Java games can be downloaded and run on a phone. Once downloaded, the Java program can be viewed within the Games & Apps menu where you can select, execute or delete. The Java program files saved in the phone are in .JAD and .JAR formats.

#### \rm Note

The JAR file is a compressed format of the Java program and the JAD file is a description file that includes all detailed information. From the network, prior to download, you can view all detailed file descriptions from the JAD file.

### 🕕 Warning

Only J2ME (Java 2 Micro Edition) based programs will run in a phone environment.

The J2SE (Java 2 Standard Edition) based programs will only run in a PC environment.

## **Audios**

#### Menu 7.2

- Shop Tones: This menu option connects to Cingular's ringtone download site.
- Record Audio: You can record your own audio by pressing the center key [Start].
- Files: You can view the audio files in the list.

# **MP3 Player**

#### Menu 7.3

- My Playlist: You can create your own play list with the selected songs that you want from the list of All Songs menu.
- All Songs: You can view the entire play list in the external memory.
- **Shuffle Songs:** Plays the audio files in random order.
- Settings
  - Set Shuffle: Random plays all the tracks.
  - Set Repeat: This menu allows you to set the play mode such as Repeat One, All and Off.
  - Visualization: You can select the desired equalizer picture on the main screen.

#### 🕕 Note

The copyright of music files can be protected under the international treaties and national copyright laws. Therefore, it may be necessary to obtain a permission or a license to reproduce or copy music. In some countries national law prohibits private copying of copyrighted material. Before downloading or copying the file, please check the national legislation of the applicable country concerning the use of such material.

## Graphics

Menu 7.4

Shop Graphics: This menu option connects to Cingular's graphic download site.

### \rm Note

Additional charges may incur when downloading graphics. Contact your service provider for further information.

- Take Photo: You can take your own photo by pressing the center key [Start].
- Files: You can view the graphic files in the list.

## Videos

#### Menu 7.5

Shop Videos: This menu option connects to Cingular's video download site.

- Record Video: You can record your own video by pressing the center key [Start].
- Files: You can view the video files in the list.

### 🌗 Note

DRM (Digital Rights Management) Contents Copyright protected contents.

DRM sometimes restricts some functions, such as send, and edit. The final indicates content controlled by DRM protections.

### Tools

Menu 7.6

#### Alarm Clock (Menu 7.6.1)

The alarm function allows you to set up multiple separate alarms. You can also set the time, repetition interval and alarm sound.

Select your desired alarm setting to configure in the alarm list. If there is no alarm setting, press the left soft key [New] to add a new alarm.

Time: Select the desired set time mode using the navigation key. Input your desired alarm time by specifying the hour and minute. If the time is in 12 hours-based format, you have to select either 'am' or 'pm' using the center soft key.

- Repeat: Select desired repeat mode using the navigation key.
- Alarm Tone: Select the alarm sound to use for the alarm using the key.
- Memo: Input alarm name.

### Calendar (Menu 7.6.2)

When you enter this menu a calendar will be displayed. The square cursor is used to locate a particular day. The under bar on the calendar indicates schedule(s) on for that day. This function helps to remind you of the schedule. The phone will sound an alarm tone if it has been set for a specific schedule item.

| Key                       | Description |  |
|---------------------------|-------------|--|
| up/down navigation key    | Weekly      |  |
| left/right navigation key | Daily       |  |
| 💿 key/ 💷 key              | Yearly      |  |
| 💌 key/ 🚛 key              | Monthly     |  |

The following [Options] are available:

- Search: Allows you to search a saved schedule by pressing the character keys.
- Set Holiday: Allows you to set your personal holidays for the selected date.
- **View All:** Allows you to view all saved schedules.
- Weekly View: Allows you to view the calendar by weeks.
- **Go to Date:** Allows you to jump to a specific date.
- Delete Schedules: Deletes the defined schedules such as Old Schedules, Daily, Weekly, Monthly or All Schedules.

#### Notepad (Menu 7.6.3)

You can create up to maximum of 30 memos.

- 1. Select a memo pad you would edit.
- 2. Press the left soft key [New] to create a new memo.
- Input the memo and press the center key [Save] to save.

## Calculator (Menu 7.6.4)

The calculator function allows you to add, subtract, multiply and divide. You can input numbers using the number keys, and input operators using the up, down, left, and right navigation keys.

You can input a decimal point by pressing the (ISS) [Star] key.

Whenever you press the loss key, characters are sequentially deleted in reverse direction.

## Tip Calculator (Menu 7.6.5)

This feature allows you to quickly and easily calculate the tip amount based on the total bill as well as the split of the total bill based on the number of people.

## World Clock (Menu 7.6.6)

The World clock function provides time information on major cities worldwide.

- 1. You can view the time of desired city using the navigation or the right soft key [Cities].
- 2. You can select a desired city as a base using the left soft key [Homezone].

## Tasks (Menu 7.6.7)

This feature allows you to save and manage a task.

- 1. To add a new To do item, select the left soft key [New] in the Task enquiry screen.
- 2. Input Due date, notes, priority and Status for the new Task.
- 3. Press the left soft key [Save] to save the Task item.

The following [Options] are available in the Task list.

- Status: Allows you to change the status of the selected task as In Progress or Completed.
- Delete: Deletes the selected task.
- Send Via: Enables the selected task to be sent via Message, Email and Bluetooth.
- Edit: Allows you to edit a saved task.
- View Calendar: The calendar pop-up window is displayed.
- Delete Tasks: Deletes All Completed, All Past Tasks or All Tasks.

### Stop Watch (Menu 7.6.8)

This menu allows you to record the elapsed time of an event. The duration of an individual lap time (up to 20 times) and the total time can be displayed.

**Show Last:** You can see the last recorded time.

### New Time

- To start timing, press the center key [Start]. The running time is displayed as HH.MM.SS.hh (hours, minutes, seconds, hundredths of a second).
- During the timing, you can record an individual lap time by pressing the right soft key [Lap]. Up to 20 lap times can be recorded.
- 3. You can stop or restart timing by pressing the key.
- 4. To reset the stop watch, press the left soft key [Reset].
- Saved Times: You can see the saved record time which in the lap time list of the New Time option.

## Unit Converter (Menu 7.6.9)

This function converts any measurement into a unit you want.

There are 6 types of units that can be converted: Area,

Length, Weight, Temperature, Volume, and Velocity.

## 🌖 Note

## Date Finder (Menu 7.6.0)

The date finder shows the start date, the target date and the number of remaining days.

# D-Day Counter (Menu 7.6.\*)

- 1. To add a new D-Day Counter item, select the left soft key [New].
- 2. Input the Date and notes when you add an item.
- 3. Press the left soft key [Save] to save the item.
- **Edit:** You can edit the selected item.
- **Delete:** You can delete the selected item.
- Show at Idle Screen: You can see the Remaining days for this item (D-Day) on Idle screen top right corner.
- Delete All: Deletes all saved items.

# **Camera and Recordings**

Menu 7.7

### Take Photo (Menu 7.7.1)

Using the camera module built in your phone, you can take pictures of people or events while on the move. Additionally, you can send photos to other people in a picture message.

The right soft key [**Options**] will bring up the following options.

- Record Video: Go to the video application, enables you to record a video clip.
- Resolution: Sets the image size to 1280\*960 (default), 640\*480 or 320\*240. The selected image size displays on the capture screen.
- Quality: You can select the desired quality of photo by selecting either in Normal, Fine or Super Fine mode by using the navigation keys.
- Reverse View: Allows you to reverse the image by using the Side Keys.
- View Full Screen: Allows you to view the subject in full size of the screen. You can select the View Full Screen or View Full Image.
- **Flash:** Turns the flash feature on and off.

- Multishot: This feature enables the amount of continuous frames that can be taken at one time. The number of frames is determined by the image size setting.
- **Self Timer:** Determines the camera timer.
- Others
  - White Balance: This adjusts the Light Effect level and you can select from the following options: Auto /Daylight / Incandescent / Cloudy / Fluorescent/Night Mode
  - Color Effect: Allows you to apply special effects to the picture. Press the left or right navigation key to find the tone you want to use from the following options: Color, Sepia, Mono and Negative.
  - Shutter Tones: Allows you to select a sound when you press the shutter. Tone 1 / Tone 2 / Tone 3 /Off
- Default Settings: This restores the default camera settings (Size, Brightness, Zoom, etc.).

#### 🕕 Note

In Take Photo mode, you can adjust the zoom scale by using the up/down navigation keys. The maximum zoom scale depends on the resolution as follows.

| Resolution | Zoom scale |  |
|------------|------------|--|
| 1280*960   | x1         |  |
| 640*480    | x1~x10     |  |
| 320*240    | x1~x10     |  |

In Take Photo mode, you can adjust the brightness by using the left/right navigation key.

#### Record Video (Menu 7.7.2)

You can record a video clip in this menu by pressing the Camera key. Before starting to record, press the right soft key [Options] to set the following values. Select the desired value and press the 🛞 key to confirm.

- Take Camera: Go to the camera application which enables you to take a still picture.
- Video Record Mode: Sets the recording mode to one of MMS Video Mode or General Mode.
- Resolution: Sets the image size to either 320\*240 or 176\*144. The selected image size displays on the capture screen.
- **Quality:** Determines the quality of a video clip.

- **Reverse View:** Allows you to reverse the image.
- Flash: Allows you to set the flash to Off/Always On/ When Record.
- White Balance: This adjusts the light effect level and you can select from the following options: Auto / Daylight / Incandescent / Cloudy / Fluorescent/ Night mode.
- Color Effects: Allows you to apply special effects to the video clip. Press the Left/Right Navigation Keys to find the tone you want to want to use from the following options: Color, Sepia, Mono and Negative.
- Default Settings: This restores the default camera settings (Size, Brightness, Zoom, etc.).

## 🌗 Note

In Record Video mode, you can adjust the zoom scale by using the up/down navigation keys. The maximum zoom scale depends on the resolution as follows.

| Resolution | Zoom scale |  |
|------------|------------|--|
| 176*144    | x1~x10     |  |

In Record Video mode, you can adjust the brightness by using the left/right navigation keys.

#### Record Voice (Menu 7.7.3)

You can record an audio clip in this menu. The recorded audio file is saved automatically in Audios menu (Menu 7.2).

The right soft key [**Options**] will bring up the following options.

- Record Mode: Sets the recording mode to one of MMS Audio and General.
- **Quality:** Determines the quality of a audio clip.
- Primary Storage: You can set the primary storage of the recorded audio in the Handset Memory or the memory Card.

# **Other Files**

#### Menu 7.8

When you receive files of an undefined format (such as .vcs, .vcf, etc.) via E-mail, the files are saved in this folder.

The following [Options] are available.

- **New Folder**: You can create a new folder.
- Sort By: You can sort the folders by name, date and type.
- **Delete All:** You can delete all the folders.

- Multi Delete: You can delete several folders you selected at once.
- Information: You can view the information about the selected folder.

# **Memory Card**

#### Menu 7.9

This function shows the status of the external card memory.

# Address Book

## **Contact List**

Menu 8.1

This menu allows you to save and manage contact address information. The Contacts functions allow you to add a new address or search saved contact addresses by name.

# **New Contact**

#### Menu 8.2

This menu allows you to add a new contact address. You can input contact address information including name, phone numbers, email addresses, group information items, memos, ringtones, and image (photograph).

You have to select the Handset or the SmartChip memory using the left and right navigation keys.

# **Caller Groups**

Menu 8.3

This menu allows you to manage group the information. By default, there are 4 groups: family, friends, colleagues and school. You can also configure a ringtone for a group so that the group ringtone sounds when a call from a specific contact address within that group arrives and there is no ringtone configured for the specific contact address.

# **Speed Dial List**

Menu 8.4

This menu allows you to configure the speed dial numbers. You can select a number as a speed dial from 2 to 9. You can configure speed dial numbers for any of the 8 numbers for a specific contact address so that a contact address may have multiple speed dial numbers.

# **Copy All Contacts**

#### Menu 8.5

This menu allows you to copy all of the information from your SmartChip, e.g. name, handset number, etc., to your handset. If a name is duplicated during the copying operation, the information is also duplicated.

- SmartChip to Handset: You can copy the entry from the SmartChip card to the phone memory.
- Handset to SmartChip: You can copy the entry from the handset memory to the SmartChip card (not all the data will be copied).

## **Delete All Contacts**

Menu 8.6

You can delete all entries in the **SmartChip** and the **Handset**.

Press the lenger [END] key to return to standby mode.

## **Service Dial Numbers**

Menu 8.7

You can view the list of Service Dialing Numbers (SDN) assigned by your network provider. Such numbers could include the emergency, directory assistance and voice mail numbers.

- 1. Select the Service dial number option.
- 2. The names of the available services will be shown.
- 3. Use the up/down navigation keys to select a service. Press the C [SEND] key.

# **My Numbers**

Menu 8.8

This displays your phone numbers stored in the SmartChip.

# <mark>Se</mark>ttings

# Audio

#### Menu 9.1

There can be 4 sound modes: General, Vibrate All, Silent and Ear Mic. General, Vibrate, and All Silent modes can be changed from the Volume menu under Ringtone. In addition, pressing and holding the [Star] key on idle screen mode can swap Normal and Manner mode. Ear Mic is available when respective instruments are attached.

## Shop Tones (Menu 9.1.1)

Connects to Cingular Ringtone Shops.

## Ringtones (Menu 9.1.2)

Shows and plays ringtones. These can be downloaded ringtones from Ringtone shops.

## Volume (Menu 9.1.3)

This menu controls Ringtone, Key Tone, Call, Slider Tone and Multimedia volume. It is available on Ringtone volume level 1~7.

## Ring Alert Type (Menu 9.1.4)

Supports 3 ring alert types. Ring, Ring and Vibration, and Ring after Vibration.

## Key Tones (Menu 9.1.5)

This menu option allows you to select a tone that the phone sounds when a key is pressed. You can set the key tone to on or off.

## Message Alert Tones (Menu 9.1.6)

Allows you to select an alert tone which is played when a message is received. You can select any one from 10 message alert tones.

## Flip Tones (Menu 9.1.7)

Allows you to select the flip tone which will play when the flip is opened or closed. You can select any one from 5 flip tones. You can also set the flip tone to Off.

# Display

#### Menu 9.2

## Shop Graphics (Menu 9.2.1)

Connects to Cingular's graphic download site.

## Wallpapers (Menu 9.2.2)

You can select the background picture in standby mode.

## Backlight Timeout (Menu 9.2.3)

Use this to select whether or not the phone uses the backlight.

#### Menu Styles (Menu 9.2.4)

You can configure the menu style to Icon style or List style.

#### Language (Menu 9.2.5)

You can change the language for the the display text in your phone. This change will also affect the Language Input mode.

#### Dialing Fonts (Menu 9.2.6)

You can configure the font size and color of the numbers which appear in the home screen when you make a call.

## Clocks & Calendar (Menu 9.2.7)

This feature allows you to select the external LCD clock or Calendar display in standby screen.

#### Color Schemes (Menu 9.2.8)

You can change the color of the menu, soft key area, title bar area, and cursor by changing the Color Schemes.

You can select the Color Schemes from **Orange**, **Metal**, and **Sky**.

## **Bluetooth**

#### Menu 9.3

Your phone has built-in Bluetooth wireless technology, which makes it possible for you to connect your phone wirelessly to other Bluetooth devices such as a handsfree, PC, PDA, a remote screen, or other phones.

You can have a conversation via a cordless Bluetooth handsfree or browse the Internet, wirelessly connected via a mobile phone.

You can also exchange, for example, business cards, calendar items and pictures.

## 🌗 Note

We recommend that your phone and the Bluetooth device you are communicating with be within a range of 10 meters. The connection may be improved if there are no solid objects in between your phone and the other Bluetooth device.

### Settings

## Device List (Menu 9.3.1)

This function allows you to view the list of all devices that are paired with your phone at once.

To add a new device, press the right soft key [New]

- **1.** Select the [New] key to search the device that can be connected and within range.
- 2. If you want to stop searching, press the right soft key [Cancel].
- **3.** All of the searched devices are displayed in the pop-up menu.

Select the desired device by pressing the OK key, and entering the password.

# Bluetooth On/Off (Menu 9.3.2)

This menu sets the Bluetooth on or off using the navigation key.

## Bluetooth Settings (Menu 9.3.3)

This menu allows you to configure the profile for a Bluetooth.

## My Visibility

1. Selecting the Show option exposes your phone to other Bluetooth devices.

- 2. Selecting Hide shows your phone only to already paired devices.
- My Name: Allows you to change the handset's name that can be seen by other bluetooth devices.
- My Address: You can check your Bluetooth Address. You could not change the default setting.

# **Date & Time**

#### Menu 9.4

## Set Date (Menu 9.4.1)

This allows you to enter the day, month and year. You can change the date format via the Date Format menu option.

### Date Format (Menu 9.4.2)

MM/DD/YYYY(month/day/year) DD/MM/YYYY(day/month/year) YYYY/MM/DD(year/month/day)

## Set Time (Menu 9.4.3)

This allows you to enter the current time. You can choose the time format via the Time Format menu option.

# Time Format (Menu 9.4.4)

12 Hours/24 Hours

### Auto Update (Menu 9.4.5)

Select On to set the phone to automatically update the time and date according to the current local time zone.

# Security

### Menu 9.5

Various codes and passwords are used to protect the features and settings of your phone. They are described in the following sections.

## Lock Phone (Menu 9.5.1)

You can use a security code to avoid unauthorized use of the phone.

If you set phone lock to When Power On, the phone will request security code whenever you switch on the phone. If you set phone lock to When SmartChip Changed, your phone will request security code only when you change your SmartChip. If you set phone lock to Immediately, your phone will lock immediately.

## PIN Code Request (Menu 9.5.2)

When the PIN code request feature is set to 'On', you must enter your PIN each time you switch the phone on. Consequently, any person who does not have your PIN cannot use your phone without your approval.

## 🌗 Note

Before setting to Off the PIN code request feature, you must enter your  $\ensuremath{\mathsf{PIN}}$ 

The following [Options] are available:

- On: You must enter the PIN each time the phone is switched on.
- Off: The phone connects directly to the network when you switch it on.

## Change Codes (Menu 9.5.3)

The Change codes feature allows you to change your current password to a new one. You must enter the current password before you can specify a new one.

You can change the access codes for: **Security Code**, **PIN1**, **PIN2** 

# 🌗 Note

PIN: Personal Identification Number.

#### Settings

# Call

#### Menu 9.6

## Call Forwarding (Menu 9.6.1)

When this network service is activated, you can direct your incoming calls to another number, for example, to your voice mailbox number. For details, contact your service provider. Select one of the divert options, for example, select If busy to divert voice calls when your number is busy or when you reject incoming calls.

The following options are available:

- > All Voice Calls: Diverts voice calls unconditionally.
- ▶ If Busy: Diverts voice calls when the phone is in use.
- If No Answer: Diverts voice calls which you do not answer.
- If Out of Reach: Diverts voice calls when the phone is switched off or out of coverage.
- All Data Calls: Diverts to a number with a PC connection unconditionally.
- All Fax Calls: Diverts to a number with a fax connection unconditionally.

### Send My Number (Menu 9.6.2)

This network service allows you to set your phone number to be displayed (**On**) or hidden (**Off**) from the person to whom you are calling. You can select **Set by Network** if you prefer to have different settings for different service provider.

### Auto Redial (Menu 9.6.3)

Select On, your phone redials the number you're trying to call up to 10 times after you hear a quick, busy signal. Press (IRD) to stop the call attempts.

This feature attempts to redial numbers that are busy due to the wireless network. It does not redial numbers to a busy party.

## \rm Note

There will be no alert indicating the call has been connected. You must stay on the line to hear when the call is connected.

#### Answer Mode (Menu 9.6.4)

This allows you to determine when to answer the phone.

Any Key: You can answer an incoming call by pressing any key, except the () [END] key.

- Send Key Only: You can answer an incoming call by only pressing the (SEND) key.
- Flip Open: When the phone rings, you can answer a call simply by sliding down the keypad.

#### Minute Minder (Menu 9.6.5)

This option allows you to specify whether the phone will beep every minute during an outgoing call to keep you informed of the length of the call.

## Fixed Dial Number (Menu 9.6.6)

This allows you to restrict your outgoing calls to select phone numbers, if this function is supported by your SmartChip. The PIN2 code is required.

The following [Options] are available:

- On: You can only call phone numbers stored in the Address Book. You must enter your PIN2.
- **Off:** You can call any number.

## \rm Note

Not all SmartChips have a PIN2. If your SmartChip does not, this menu option is not displayed.

## Call Waiting (Menu 9.6.7)

The network will notify you of a new incoming call while you have a call in progress. Select **Activate** to request the network to activate call waiting, **Deactivate** to request the network to deactivate call waiting, or **View Status**, to check if the function is active or not.

## Call Reject (Menu 9.6.8)

This menu allows you to enable or disable call reject for all numbers or a specific number.

#### ▶ Off

- Reject on List: Configures conditional call reject mode. Press the left soft key [List] to add the phone number to the list to be rejected. When you add a number to the list, you can add the number by entering it directly or by searching for the number in the Contact List.
- Reject All Calls: This feature allows you to reject all arriving calls unconditionally by disconnecting. When the Reject All Calls option is set, all received calls are directly routed to Voice Mail.

#### Settings

#### Send DTMF Tones (Menu 9.6.9)

You can send the DTMF (dual tone multi-frequency) tones of the number on the display during a call.

This option is helpful for entering a password or account number when you call an automated system, like a banking service.

## Network

#### Menu 9.7

#### Flight Mode (Menu 9.7.1)

This menu shows the Network Profile. You can register, delete and edit by using the Option Menu. However, you cannot delete or edit default configurations provided by Cingular.

# **Software Update**

#### Menu 9.8

This menu is used to resume the postponed software update.

If new software exists, the Cingular server notifies devices using the WAP push message.

Before downloading new software update packages from the Cingular server and updating software, users will be asked if they would postpone these operations. Reminder times can be set to 30 minutes, 1 hour, and 3 hours. When time expires, users are prompted again or users can resume the postponed operation using this menu at any time.

# **Check Memory**

Menu 9.9

#### Common (Menu 9.9.1)

This function shows the status of the user memory of the handset.

#### Reserved (Menu 9.9.2)

This function shows the status of the reserved memory for the user (Text Message, Contact List, Calendar, Tasks, Memo).

#### SmartChip (Menu 9.9.3)

This function shows the status of the SmartChip card user memory.

## Memory Card (Menu 9.9.4)

If your phone has a multimedia memory card in the card slot, you can save images, sounds, and videos on the memory card. You can check the current status of the external memory card in Memory status menu.

# **Others**

### Menu 9.0

#### TTY (Menu 9.0.1)

Allows you to attach a TTY device enabling you to communicate with parties also using a TTY device. A phone with TTY support is able to translate typed characters to voice. Voice can also be translated into characters and then displayed on the TTY.

## TTY mode (Tele Type writer)

TTY modes are as follows :

### 1. TTY Full:

- Users who cannot talk and hear send and receive a text message through TTY equipment.

#### 2. TTY Talk:

- Users who can talk but cannot hear receive a text message and send voice through TTY equipment.

#### 3. TTY Hear:

- Users who can hear but cannot talk send a text message and receive voice through TTY equipment.

#### **Connecting TTY Equipment and a Terminal**

- Connect a TTY cable to TTY connection on the terminal. (TTY connection location the same as a hand free ear jack)
- Enter the phone menu and set up the desired TTY mode. (For a TTY mode, see the following)
- **3.** After setting a TTY mode, check the LCD screen of the phone for the TTY icon.

| Menu     | User                                | Feature  | Transmission<br>/Receiving Mode                      | When making communications with a normal terminal |
|----------|-------------------------------------|----------|------------------------------------------------------|---------------------------------------------------|
| TTY Full | For hearing-<br>/verbally- impaired |          | text message transmission,<br>text message receiving | operator required                                 |
| TTY+TALK | For hearing-impaired                | talkable | voice transmission,<br>text message receiving        | operator required                                 |
| TTY+HEAR | For verbally-impaired               | audible  | text message transmission,<br>voice receiving        | operator required                                 |

### Settings

- **4.** Connect the TTY equipment to the power source and turn it on.
- 5. Make a phone connection to the desired number.
- **6.** When connection is made, use the TTY equipment to type in and send a text message or send voice.
- 7. The voice or text message from the receiver end displays on the TTY equipment display.

# **Handset Information**

#### Menu 9.\*

Menu 9#

This menu is used to view My Numbers, Manufacturer and Model Name information etc.

# **Reset Settings**

This function allows you to restore factory settings. To do this, you need the security code.

### Clear Memory (Menu 9.#.1)

Deletes downloaded/user created contents (e.g.: images, videos) from Handset content and External Memory card.

Handset Contents: Deletes all downloaded/user created Images, Videos & Sounds from Handset Memory.

- Handset Personal info.: Restores Personal Information stored in handset memory (e.g.: address book, messages, tasks, alarm, Calendar schedules) to default values.
- Memory Card: Deletes all contents from External Memory Card.

#### Reset Default (Menu 9.#.2)

Restores the settings (e.g.: Audio, Display, Language, Date & Time, Bluetooth Settings) stored in handset memory to default values.

# <mark>Q&</mark>A

Please check to see if any problems you have encountered with the phone are described in this section before taking the phone in for a service or calling a service engineer.

- **O** How do I view the list of outgoing calls, incoming calls and missed calls?
- A Press the Contract [SEND] key.
- O How do I view all numbers stored in memory?
- A Press the down navigation key.
- **O** Why is the connection inconsistent or not audible in certain areas?
- A When frequency environment is unstable in a certain area, connection may be inconsistent and not audible. Relocate to another area and try again.
- **O** Why is the connection not consistent abruptly disconnects even when established?
- A When frequency is unstable or weak or if there are too many users, connection may be cut off even after it was established. Please try again later or attempt after relocating to other areas.

- **O** Why does the LCD not turn on?
- A Remove the battery and turn on the power after placing it back on. If there is no change, fully charge the battery and try again.
- **Q** Why is there an echo when a connection is made with certain telephones in a certain area?
- A This is called the 'Echo Phenomenon', where it occurs if connection volume is too high or caused by special properties (semi electronic telephone exchange) of the equipment on the other end.
- **O** Why does the phone heat up?
- A The phone may get hot when there is a very long call duration or when games are played or even when surfing the Internet for a long time. This has no effect upon the life of the product or performance.

- **O** Why does the battery life get shorter in standby mode?
- A The battery is worn out. As time passes, the battery life gradually becomes shorter. If the battery lasts about half the amount of time as when first purchased, it's time to purchase a new battery.
- Why does the battery run out so quickly during normal use?
- A It is due to the user environment or a large number of calls or weak signal.
- O Why is no number dialed when you recall a Address Book entry?
- A Check that the number has been stored correctly by using the Address book Search feature. Re-store them, if necessary.

- I cannot find the lock, PIN, or PUK code. What is my password?
- A The default lock code is '0000'. If you forget or lose the lock code, contact your phone dealer. If you forget or lose a PIN or PUK code, or if you have not received such a code, contact your network service provider.

# **Ac**cessories

There are a variety of accessories available for your mobile phone. You can select these options according to your personal communication requirements. Consult your local dealer for availability.

## **Travel Adapter**

This adapter allows you to charge the battery. It supports standard U.S. 120 Volt 60Hz outlets.

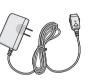

It takes under 4 hours to charge a completely discharged battery.

# Battery

Standard battery is available.

## **Vehicle Power Adapter**

You can operate the phone and trickle charge the phone battery from your vehicle by using the vehicle power adapter.

It takes 5 hours to charge a completely discharged battery.

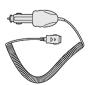

# Stereo headset

Allows hands-free operation. Includes earpiece and microphone.

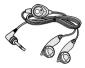

# Data Cable Kit

The Data Kit consists of a USB Data Cable and a CD-ROM, it allows you to connect your phone to a PC.

On the CD-Rom, there are programs like:

- **PC-Sync:** to synchronize phonebook with PC and Outlook (To use PC-sync, the handset should be set in idle mode).
- **Phone Manager:** to download wallpapers, ring tones and video clips on the phone.

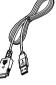

## Accessories

\* When installing, make sure to connect to the PC after your phone and the cable have been connected. Otherwise, your PC may have a problem.

### \rm Note

The programs listed above may vary depending on the version of the CD and the market.

### \rm Note

- Always use genuine LG accessories. Failure to do this may invalidate your warranty.
- Accessories may be different in different regions; please check with our regional service company or agent for further enquiries.

## **TIA Safety Information**

Provided herein is the complete TIA Safety Information for Wireless Handheld phones. Inclusion of the text covering Pacemakers, Hearing Aids, and Other Medical Devices is required in the owner's manual for CTIA Certification. Use of the remaining TIA language is encouraged when appropriate.

#### **Exposure to Radio Frequency Signal**

Your wireless handheld portable telephone is a lowpower radio transmitter and receiver. When it is ON, it receives and also sends out radio frequency (RF) signals.

In August, 1996, the Federal Communications Commissions (FCC) adopted RF exposure guidelines with safety levels for handheld wireless phones. Those guidelines are consistent with the safety standards previously set by both U.S. and international standards bodies:

ANSI C95.1 (1992) \*

NCRP Report 86 (1986)

#### ICNIRP (1996)

Those standards were based on comprehensive and periodic evaluations of the relevant scientific literature. For example, over 120 scientists, engineers, and physicians from universities, government health agencies, and industry reviewed the available body of research to develop the ANSI Standard (C95.1). \* American National Standards Institute;National Council on Radiation Protection and Measurements;International Commission on Non-Ionizing Radiation Protection

The design of your phone complies with the FCC guidelines (and those standards).

#### Antenna Care

Use only the supplied or an approved replacement antenna. Unauthorized antennas, modifications, or attachments could damage the phone and may violate FCC regulations.

#### **Phone Operation**

NORMAL POSITION: Hold the phone as you would any other telephone with the antenna pointed up and over your shoulder.

#### **Tips on Efficient Operation**

For your phone to operate most efficiently:

Do not touch the antenna unnecessarily when the phone is in use. Contact with the antenna affects call quality and may cause the phone to operate at a higher power level than otherwise needed.

#### Driving

Check the laws and regulations on the use of wireless phones in the areas where you drive. Always obey them. Also, if using your phone while driving, please:

- Give full attention to driving driving safely is your first responsibility;
- Use hands-free operation, if available;
- Pull off the road and park before making or answering a call if driving conditions so require.

#### **Electronic Devices**

Most modern electronic equipment is shielded from RF signals. However, certain electronic equipment may not be shielded against the RF signals from your wireless phone.

#### Pacemakers

The Health Industry Manufacturers Association recommends that a minimum separation of six (6') inches be maintained between a handheld wireless phone and a pacemaker to avoid potential interference with the pacemaker. These recommendations are consistent with the independent research by and recommendations of Wireless Technology Research.

Persons with pacemakers:

- Should ALWAYS keep the phone more than six inches from their pacemaker when the phone is turned ON;
- Should not carry the phone in a breast pocket.
- Should use the ear opposite the pacemaker to minimize the potential for interference.

If you have any reason to suspect that interference is taking place, turn your phone OFF immediately.

#### **Hearing Aids**

Some digital wireless phones may interfere with some hearing aids. In the event of such interference, you may want to consult your service provider.

#### **Other Medical Devices**

If you use any other personal medical device, consult the manufacturer of your device to determine if they are adequately shielded from external RF energy. Your physician may be able to assist you in obtaining this information.

#### **Health Care Facilities**

Turn your phone OFF in health care facilities when any regulations posted in these areas instruct you to do so. Hospitals or health care facilities may use equipment that could be sensitive to external RF energy.

#### Vehicles

RF signals may affect improperly installed or inadequately shielded electronic systems in motor vehicles. Check with the manufacturer or its representative regarding your vehicle.

You should also consult the manufacturer of any equipment that has been added to your vehicle.

#### **Posted Facilities**

Turn your phone OFF in any facility where posted notices so require.

#### Aircraft

FCC regulations prohibit using your phone while in the air. Turn your phone OFF before boarding an aircraft.

#### **Blasting Areas**

To avoid interfering with blasting operations, turn your phone OFF when in a 'blasting areas or in areas posted: 'Turn off twoway radio'. Obey all signs and instructions.

#### **Potentially Explosive Atmosphere**

Turn your phone OFF when in any area with a potentially explosive atmosphere and obey all signs and instructions. Sparks in such areas could cause an explosion or fire resulting in bodily injury or even death.

Areas with a potentially explosive atmosphere are often, but not always, marked clearly. Potential areas may include: fueling areas (such as gasoline stations); below deck on boats; fuel or chemical transfer or storage facilities; vehicles using liquefied petroleum gas (such as propane or butane); areas where the air contains chemicals or particles (such as grain, dust, or metal powders); and any other area where you would normally be advised to turn off your vehicle engine.

#### For Vehicles Equipped with an Air Bag

An air bag inflates with great force. DO NOT place objects, including either installed or portable wireless equipment, in the area over the air bag or in the air bag deployment area. If invehicle wireless equipment is improperly installed and the air bag inflates, serious injury could result.

#### **Safety Information**

Please read and observe the following information for safe and proper use of your phone and to prevent damage. Also, keep the user guide in an accessible place at all the times after reading it.

#### **Charger and Adapter Safety**

The charger and adapter are intended for indoor use only.

#### **Battery Information and Care**

- Please dispose of your battery properly or take it to your local wireless carrier for recycling.
- The battery does not need to be fully discharged before recharging.
- Use only LG-approved chargers specific to your phone model since they are designed to maximize battery life.
- Do not disassemble or impact the battery as it may cause electric shock, short-circuit, and fire. Store the battery in a place out of reach of children.

- Keep the battery's metal contacts clean.
- Replace the battery when it no longer provides acceptable performance. The battery can be recharged several hundred times before replacement.
- Recharge the battery after long periods of non-use to maximize battery life.
- Battery life will vary due to usage patterns and environmental conditions.
- Use of extended backlighting, MEdia Net Browsing, and data connectivity kits affect battery life and talk/standby times.
- The self-protection function of the battery cuts the power of the phone when its operation is in an abnormal state. In this case, remove the battery from the phone, reinstall it, and turn the phone on.

#### **Explosion, Shock, and Fire Hazards**

- Do not put your phone in a place subject to excessive dust and keep the minimum required distance between the power cord and heat sources.
- Unplug the power cord prior to cleaning your phone, and clean the power plug pin when it is dirty.
- When using the power plug, ensure that it is firmly connected. If it is not, it may cause excessive heat or fire.

- If you put your phone in a pocket or bag without covering the receptacle of the phone (power plug pin), metallic articles (such as a coin, paperclip or pen) may short-circuit the phone. Always cover the receptacle when not in use.
- Do not short-circuit the battery. Metallic articles such as a coin, paperclip or pen in your pocket or bag may shortcircuit the + and – terminals of the battery (metal strips on the battery) upon moving. Short-circuit of the terminal may damage the battery and cause an explosion.

#### **General Notice**

- Using a damaged battery or placing a battery in your mouth may cause serious injury.
- Do not place items containing magnetic components such as a credit card, phone card, bank book or subway ticket near your phone. The magnetism of the phone may damage the data stored in the magnetic strip.
- Talking on your phone for a long period of time may reduce call quality due to heat generated during use.
- When the phone is not used for a long period time, store it in a safe place with the power cord unplugged.
- Using the phone in proximity to receiving equipment (i.e., TV or radio) may cause interference to the phone.
- Do not use the phone if the antenna is damaged. If a damaged antenna contacts skin, it may cause a slight burn. Please contact an LG Authorized Service Center to replace

the damaged antenna.

- Do not immerse your phone in water. If this happens, turn it off immediately and remove the battery. If the phone does not work, take it to an LG Authorized Service Center.
- Do not paint your phone.
- The data saved in your phone might be deleted due to careless use, repair of the phone, or upgrade of the software. Please backup your important phone numbers. (Ring tones, text messages, voice messages, pictures, and videos could also be deleted.) The manufacturer is not liable for damage due to the loss of data.
- When you use the phone in public places, set the ring tone to vibration so as not to disturb others.
- > Do not turn your phone on or off when putting it in your ear.

### **FDA Consumer Update**

The U.S. Food and Drug Administration Center for Devices and Radiological Health Consumer Update on Mobile Phones.

#### 1. Do wireless phones pose a health hazard?

The available scientific evidence does not show that any health problems are associated with using wireless phones. There is no proof, however, that wireless phones are absolutely safe. Wireless phones emit low levels of radiofrequency energy (RF) in the microwave range while being used. They also emit very low levels of RF when in the standby mode. Whereas high levels of RF can produce health effects (by heating tissue), exposure to low level RF that does not produce heating effects causes no known adverse health effects. Many studies of low level RF exposures have not found any biological effects. Some studies have suggested that some biological effects may occur, but such findings have not been confirmed by additional research. In some cases, other researchers have had difficulty in reproducing those studies, or in determining the reasons for inconsistent results.

# 2. What is the FDA's role concerning the safety of wireless phones?

Under the law, the FDA does not review the safety of radiation-emitting consumer products such as wireless phones before they can be sold, as it does with new drugs or medical devices. However, the agency has authority to take action if wireless phones are shown to emit radiofrequency energy (RF) at a level that is hazardous to the user. In such a case, the FDA could require the manufacturers of wireless phones to notify users of the health hazard and to repair, replace, or recall the phones so that the hazard no longer exists.

Although the existing scientific data do not justify FDA regulatory actions, the FDA has urged the wireless phone industry to take a number of steps, including the following:

- Support needed research into possible biological effects of RF of the type emitted by wireless phones;
- Design wireless phones in a way that minimizes any RF exposure to the user that is not necessary for device function; and
- Cooperate in providing users of wireless phones with the best possible information on possible effects of wireless phone use on human health.

The FDA belongs to an interagency working group of the federal agencies that have responsibility for different aspects of RF safety to ensure coordinated efforts at the federal level. The following agencies belong to this working group:

- National Institute for Occupational Safety and Health
- Environmental Protection Agency
- Occupational Safety and Health Administration (Administración de la seguridad y salud laborales)
- Occupational Safety and Health Administration
- National Telecommunications and Information Administration

The National Institutes of Health participates in some interagency working group activities, as well.

The FDA shares regulatory responsibilities for wireless phones with the Federal Communications Commission (FCC). All phones that are sold in the United States must comply with FCC safety guidelines that limit RF exposure. The FCC relies on the FDA and other health agencies for safety questions about wireless phones.

The FCC also regulates the base stations that the wireless phone networks rely upon. While these base stations operate at higher power than do the wireless phones themselves, the RF exposures that people get from these base stations are typically thousands of times lower than those they can get from wireless phones. Base stations are thus not the subject of the safety questions discussed in this document.

#### 3. What kinds of phones are the subject of this update?

The term 'wireless phone' refers here to handheld wireless phones with built-in antennas, often called 'cell', 'mobile', or 'PCS' phones. These types of wireless phones can expose the user to measurable radiofrequency energy (RF) because of the short distance between the phone and the user's head. These RF exposures are limited by FCC safety guidelines that were developed with the advice of the FDA and other federal health and safety agencies. When the phone is located at greater distances from the user, the exposure to RF is drastically lower because a person's RF exposure decreases rapidly with increasing distance from the source. The socalled 'cordless phones,' which have a base unit connected to the telephone wiring in a house, typically operate at far lower power levels, and thus produce RF exposures far below the FCC safety limits.

#### 4. What are the results of the research done already?

The research done thus far has produced conflicting results. and many studies have suffered from flaws in their research methods. Animal experiments investigating the effects of radiofrequency energy (RF) exposures characteristic of wireless phones have vielded conflicting results that often cannot be repeated in other laboratories. A few animal studies. however, have suggested that low levels of RF could accelerate the development of cancer in laboratory animals. However, many of the studies that showed increased tumor development used animals that had been genetically engineered or treated with cancer causing chemicals so as to be pre-disposed to develop cancer in the absence of RF exposure. Other studies exposed the animals to RF for up to 22 hours per day. These conditions are not similar to the conditions under which people use wireless phones, so we don't know with certainty what the results of such studies mean for human health. Three large epidemiology studies have been published since December 2000. Between them, the studies investigated any possible association between the use of wireless phones and primary brain cancer, glioma, meningioma, or acoustic neuroma, tumors of the brain or salivary gland, leukemia, or other cancers. None of the studies demonstrated the existence of any harmful health effects from wireless phone RF exposures. However, none of the studies can answer questions about long-term exposures. since the average period of phone use in these studies was around three years.

# 5. What research is needed to decide whether RF exposure from wireless phones poses a health risk?

A combination of laboratory studies and epidemiological studies of people actually using wireless phones would provide some of the data that are needed. Lifetime animal exposure studies could be completed in a few years. However, very large numbers of animals would be needed to provide reliable proof of a cancer promoting effect if one exists. Epidemiological studies can provide data that is directly applicable to human populations, but 10 or more years follow-up may be needed to provide answers about some health effects, such as cancer. This is because the interval between the time of exposure to a cancer-causing agent and the time tumors develop - if they do- may be many, many years. The interpretation of epidemiological studies is hampered by difficulties in measuring actual RF exposure during day-to-day use of wireless phones. Many factors affect this measurement, such as the angle at which the phone is held, or which model of phone is used.

# 6. What is the FDA doing to find out more about the possible health effects of wireless phone RF?

The FDA is working with the U.S. National Toxicology Program and with groups of investigators around the world to ensure that high priority animal studies are conducted to address important questions about the effects of exposure to radiofrequency energy (RF). The FDA has been a leading

participant in the World Health Organization International Electromagnetic Fields (EMF) Project since its inception in 1996 An influential result of this work has been the development of a detailed agenda of research needs that has driven the establishment of new research programs around the world. The project has also helped develop a series of public information documents on EMF issues. The FDA and the Cellular Telecommunications & Internet Association (CTIA) have a formal Cooperative Research and Development Agreement (CRADA) to do research on wireless phone safety. The FDA provides the scientific oversight, obtaining input from experts in government, industry, and academic organizations. CTIA-funded research is conducted through contracts with independent investigators. The initial research will include both laboratory studies and studies of wireless phone users. The CRADA will also include a broad assessment of additional research needs in the context of the latest research developments around the world.

#### 7. How can I find out how much radio frequency energy exposure I can get by using my wireless phone?

All phones sold in the United States must comply with Federal Communications Commission (FCC) guidelines that limit radio frequency energy (RF) exposures. The FCC established these guidelines in consultation with the FDA and the other federal health and safety agencies. The FCC limit for RF exposure from wireless telephones is set at a Specific Absorption Rate (SAR) of 1.6 watts per kilogram (1.6 W/kg). The FCC limit is consistent with the safety standards developed by the Institute of Electrical and Electronic Engineering (IEEE) and the National Council on Radiation Protection and Measurement. The exposure limit takes into consideration the body's ability to remove heat from the tissues that absorb energy from the wireless phone and is set well below levels known to have effects. Manufacturers of wireless phones must report the RF exposure level for each model of phone to the FCC. The FCC website (http://www.fcc.gov/oet/rfsafety) gives directions for locating the FCC identification number on your phone so you can find your phone's RF exposure level in the online listing.

# 8. What has the FDA done to measure the radio frequency energy coming from wireless phones?

The Institute of Electrical and Electronic Engineers (IEEE) is developing a technical standard for measuring the radio frequency energy (RF) exposure from wireless phones and other wireless handsets with the participation and leadership of FDA scientists and engineers. The standard, 'Recommended Practice for Determining the Spatial- Peak Specific Absorption Rate (SAR) in the Human Body Due to Wireless Communications Devices: Experimental Techniques,' sets forth the first consistent test methodology for measuring the rate at which RF is deposited in the heads of wireless phone users. The test method uses a tissuesimulating model of the human head. Standardized SAR test methodology is expected to greatly improve the consistency of measurements made at different laboratories on the same phone. SAR is the measurement of the amount of energy absorbed in tissue, either by the whole body or a small part of the body. It is measured in watts/kg (or milliwatts/g) of matter. This measurement is used to determine whether a wireless phone complies with safety guidelines.

#### 9. What steps can I take to reduce my exposure to radiofrequency energy from my wireless phone?

If there is a risk from these products - and at this point we do not know that there is - it is probably very small. But if you are concerned about avoiding even potential risks, you can take a few simple steps to minimize your exposure to radiofrequency energy (RF). Since time is a key factor in how much exposure a person receives, reducing the amount of time spent using a wireless phone will reduce RF exposure. If you must conduct extended conversations by wireless phone every day, you could place more distance between your body and the source of the RF, since the exposure level drops off dramatically with distance. For example, you could use a headset and carry the wireless phone away from your body or use a wireless phone connected to a remote antenna. Again, the scientific data do not demonstrate that wireless phones are harmful. But if you are concerned about the RF exposure from these products, you can use measures like those described above to reduce your RF exposure from wireless phone use.

#### 10. What about children using wireless phones?

The scientific evidence does not show a danger to users of wireless phones, including children and teenagers. If you want to take steps to lower exposure to radiofrequency energy (RF), the measures described above would apply to children and teenagers using wireless phones. Reducing the time of wireless phone use and increasing the distance between the user and the RF source will reduce RF exposure. Some groups sponsored by other national governments have advised that children be discouraged from using wireless phones at all. For example, the government in the United Kingdom distributed leaflets containing such a recommendation in December 2000. They noted that no evidence exists that using a wireless phone causes brain tumors or other ill effects. Their recommendation to limit wireless phone use by children was strictly precautionary; it was not based on scientific evidence that any health hazard exists.

# 11. What about wireless phone interference with medical equipment?

Radio frequency energy (RF) from wireless phones can interact with some electronic devices. For this reason, the FDA helped develop a detailed test method to measure electromagnetic interference (EMI) of implanted cardiac pacemakers and defibrillators from wireless telephones. This test method is now part of a standard sponsored by the

Association for the Advancement of Medical instrumentation (AAMI). The final draft, a joint effort by the FDA, medical device manufacturers, and many other groups, was completed in late 2000. This standard will allow manufacturers to ensure that cardiac pacemakers and defibrillators are safe from wireless phone EMI. The FDA has tested hearing aids for interference from handheld wireless phones and helped develop a voluntary standard sponsored by the Institute of Electrical and Electronic Engineers (IEEE). This standard specifies test methods and performance requirements for hearing aids and wireless phones so that no interference occurs when a person uses a 'compatible' phone and a 'compatible' hearing aid at the same time. This standard was approved by the IEEE in 2000. The FDA continues to monitor the use of wireless phones for possible interactions with other medical devices. Should harmful interference be found to occur, the FDA will conduct testing to assess the interference and work to resolve the problem.

#### 12. Where can I find additional information?

For additional information, please refer to the following resources:

FDA web page on wireless phones (http://www.fda.gov/cdrh/phones/index.html)

Federal Communications Commission (FCC) RF Safety Program

(http://www.fcc.gov/oet/rfsafety)

International Commission on Non-Ionizing Radiation Protection (http://www.icnirp.de)

World Health Organization (WHO) International EMF Project (http://www.who.int/emf)

National Radiological Protection Board (UK) (http://www.nrpb.org.uk/)

## **10 Driver Safety Tips**

Your wireless phone gives you the powerful ability to communicate by voice almost anywhere, anytime. An important responsibility accompanies the benefits of wireless phones, one that every user must uphold.

When operating a car, driving is your first responsibility.

When using your wireless phone behind the wheel of a car, practice good common sense and remember the following tips:

- Get to know your wireless phone and its features such as speed dial and redial. Carefully read your instruction manual and learn to take advantage of valuable features most phones offer, including automatic redial and memory. Also, work to memorize the phone keypad so you can use the speed dial function without taking your attention off the road.
- 2. When available, use a hands-free device. A number of hands-free wireless phone accessories are readily available

today. Whether you choose an installed mounted device for your wireless phone or a speaker phone accessory, take advantage of these devices if available to you.

- 3. Position your wireless phone within easy reach. Make sure you place your wireless phone within easy reach and where you can reach it without removing your eyes from the road. If you get an incoming call at an inconvenient time, if possible, let your voicemail answer it for you.
- 4. Suspend conversations during hazardous driving conditions or situations. Let the person you are speaking with know you are driving; if necessary, suspend the call in heavy traffic or hazardous weather conditions. Rain, sleet, snow and ice can be hazardous, but so is heavy traffic. As a driver, your first responsibility is to pay attention to the road.
- 5. Do not take notes or look up phone numbers while driving. If you are reading an address book or business card, or writing a "to-do" list while driving a car, you are not watching where you are going. It is common sense. Don't get caught in a dangerous situation because you are reading or writing and not paying attention to the road or nearby vehicles.
- 6. Dial sensibly and assess the traffic; if possible, place calls when you are not moving or before pulling into traffic. Try to plan your calls before you begin your trip or attempt to coincide your calls with times you may be stopped at a stop sign, red light or otherwise stationary. But if you need to dial while driving, follow this simple tip—dial only a few numbers, check the road and your mirrors, then continue.

- 7. Do not engage in stressful or emotional conversations that may be distracting. Stressful or emotional conversations and driving do not mix; they are distracting and even dangerous when you are behind the wheel of a car. Make people you are talking with aware you are driving and if necessary, suspend conversations which have the potential to divert your attention from the road.
- 8. Use your wireless phone to call for help. Your wireless phone is one of the greatest tools you can own to protect yourself and your family in dangerous situations with your phone at your side, help is only three numbers away. Dial 911 or other local emergency number in the case of fire, traffic accident, road hazard or medical emergency. Remember, it is a free call on your wireless phone!
- 9. Use your wireless phone to help others in emergencies. Your wireless phone provides you a perfect opportunity to be a "Good Samaritan" in your community. If you see an auto accident, crime in progress or other serious emergency where lives are in danger, call 911 or other local emergency number, as you would want others to do for you.
- 10. Call roadside assistance or a special wireless nonemergency assistance number when necessary. Certain situations you encounter while driving may require attention, but are not urgent enough to merit a call for emergency services. But you can still use your wireless phone to lend a hand. If you see a broken-down vehicle posing no serious hazard, a broken traffic signal, a minor

traffic accident where no one appears injured or a vehicle. you know to be stolen, call roadside assistance or other special non-emergency wireless number.

For more information, please call to 888-901-SAFE, or visit our website www.wow-com.com

# Consumer Information on SAR (Specific Absorption Rate)

#### This Model Phone Meets the Government's Requirements for Exposure to Radio Waves.

Your wireless phone is a radio transmitter and receiver. It is designed and manufactured not to exceed the emission limits for exposure to radio frequency (RF) energy set by the Federal Communications Commission (FCC) of the U.S. Government. These limits are part of comprehensive guidelines and establish permitted levels of RF energy for the general population. The guidelines are based on standards that were developed by independent scientific organizations through periodic and thorough evaluation of scientific studies. The standards include a substantial safety margin designed to assure the safety of all persons, regardless of age and health.

The exposure standard for wireless mobile phones employs a unit of measurement known as the Specific Absorption Rate, or SAR. The SAR limit set by the FCC is 1.6W/kg. \* Tests for SAR are conducted using standard operating positions specified by the FCC with the phone transmitting at its highest certified power level in all tested frequency bands. Although SAR is determined at the highest certified power level, the actual SAR level of the phone while operating can be well below the maximum value. Because the phone is designed to operate at multiple power levels to use only the power required to reach the network, in general, the closer you are to a wireless base station antenna, the lower the power output.

Before a phone model is available for sale to the public, it must be tested and certified to the FCC that it does not exceed the limit established by the government-adopted requirement for safe exposure. The tests are performed in positions and locations (e.g., at the ear and worn on the body) as required by the FCC for each model. The highest SAR value for this model phone when tested for use at the ear is 1.06 W/kg and when worn on the body, as described in this user's manual, is 1.27 W/kg. (Body-worn measurements differ among phones models, depending upon available accessories and FCC requirements.) While there may be differences between SAR levels of various phones and at various positions, they all meet the government requirement for safe exposure.

The FCC has granted an Equipment Authorization for this model phone with all reported SAR levels evaluated as in compliance with the FCC RF emission guidelines. SAR information on this model phone is on file with the FCC and can be found under the Display Grant section of http://www.fcc.gov/oet/fccid after searching on FCC ID BEJCU500.

Additional information on Specific Absorption Rates (SAR) can

be found on the Cellular Telecommunications Industry Association (CTIA) website at http://www.wow-com.com

\* In the United States and Canada, the SAR limit for mobile phones used by the public is 1.6 watts/kg (W/kg) averaged over one gram of tissue. The standard incorporates a substantial margin of safety to give additional protection for the public and to account for any variations in measurements.

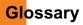

To help you understand the main technical terms and abbreviations used in this booklet and take full advantage of the feature on your mobile phone, here are a few definitions.

## **Call Barring**

Ability to restrict outgoing and incoming calls.

## **Call Divert**

Ability to reroute calls to another number.

## **Call Waiting**

Ability to inform users that they have an incoming call when engaged on another call.

# **GPRS (General Packet Radio Service)**

GPRS guaranties continuous connection to the Internet for mobile phone and computer users. It is based on the Global System for Mobile Communication (GSM) circuit-switched cellular phone connections and the Short Message Service (SMS).

# **GSM (Global System for Mobile Communication)**

International standard for cellular communication, guaranteeing compatibility between the various network operators. GSM covers most European countries and many other parts of the world.

### Java

Programming language generating applications that can run on all hardware platforms, whether small, medium or large, without modification. It has been promoted for and geared heavily to the Web, both for public Web sites and Intranets. When a Java program runs from a Web page, it is called a Java applet. When it is run on a mobile phone or pager, it is called a MIDlet.

## Line Identification Services (Caller ID)

Service allowing subscribers to view or block the telephone numbers of callers.

# **Conference Calls**

Ability to establish a conference call involving up to five additional parties.

# Phone Password

Security code used to unlock the phone when you have selected the option to lock it automatically each time it switches on.

## Roaming

Use of your phone when you are outside your home area (when traveling for example).

## **SDN (Service Dial Number)**

Telephone numbers supplied by your network provider and giving access to special services, such as voice mail, directory inquiries, customer support and emergency services.

## SmartChip

Card containing a chip with all the information required to operate the phone (network and memory information, as well as the subscriber's personal data). The SmartChip fits into a small slot on the back of the phone and is protected by the battery.

## SMS (Short Message Service)

Network service sending and receiving messages to and from another subscriber without having to speak to the correspondent. The message created or received (up to 160 characters long) can be displayed, received, edited or sent.

#### **Patent Information**

This product was manufactured under one or more of the following U.S. patents: 5276765 5749067 6061647

# Index

# A

| Access Codes     | 19     |
|------------------|--------|
| Address Book     | 26, 63 |
| Alarm Clock      | 56     |
| Answer Mode      | 69     |
| Answering a Call | 21     |
| Audio(s)         | 55, 65 |
| Auto Redial      | 69     |

# В

| Backlight Timeout6 | 36 |
|--------------------|----|
| Battery Disposal 1 | 0  |
| Bluetooth6         | 66 |

# C

| Calculator    | 58 |
|---------------|----|
| Calendar      | 57 |
| Call          | 69 |
| Caller Groups | 63 |

| Call Forwarding              | 69     |
|------------------------------|--------|
| Camera key                   | 11, 12 |
| Charging the Battery         | 16     |
| Changing the Text Input Mode | 22     |
| Chat                         | 44     |
| Cingular Video               | 54     |

# D

| Date Format6        | <b>3</b> 7 |
|---------------------|------------|
| Display Information | 13         |
| During a Call       | 27         |

# Ε

| Email         | 39, 45 |
|---------------|--------|
| Email Inbox   | 41     |
| Entering Text | 21     |

# F

| Fixed Dial Number |  |
|-------------------|--|
|-------------------|--|

# Index

# G

| GPRS | 9 |
|------|---|
|------|---|

# I

| Inbox                     | 40 |
|---------------------------|----|
| Inserting the memory card | 18 |
| Installing the SmartChip  | 15 |

# K

# L

| Language6   | 36 |
|-------------|----|
| Lock Phone6 | 68 |

# Μ

| Making a Call | 20     |
|---------------|--------|
| Memory Card   | 62, 71 |
| Messaging     |        |
| Minute Minder |        |

| MP3 Player | 55 |
|------------|----|
| Multishot  | 60 |
| My Numbers | 64 |

# Ν

| Network Profiles7 | 1  |
|-------------------|----|
| Notepad           | 57 |

# 0

## Ρ

| Phone Components |  | 11 | 1 |
|------------------|--|----|---|
|------------------|--|----|---|

# R

| Record Video             | 61 |
|--------------------------|----|
| Removing the memory card | 18 |
| Ringtones                | 65 |

# Index

# S

| Security             | 50, 68 |
|----------------------|--------|
| Security code        | 19     |
| Service Dial Numbers | 64     |
| Shop Games           | 53     |
| Speed Dial List      | 63     |

# T

| Take Photo  |  |
|-------------|--|
| Templates . |  |

# U

| Unit Converter | · |
|----------------|---|
|----------------|---|

# V

| Vibrate Mode | 21 |
|--------------|----|
| Videos       | 56 |
| Voice Mail   | 43 |

# W

| Wallpapers  | . 65 |
|-------------|------|
| World Clock | . 58 |